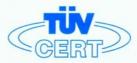

# CERTIFICATE

## The TÜV CERT Certification Body for QM Systems of RWTÜV Systems GmbH

hereby certifies in accordance with TÜV CERT procedure that

## ELITEGROUP COMPUTER SYSTEMS CO., LTD. ECS MANUFACTURING (SHENZHEN) CO., LTD. ELITE TECHNOLOGY (SHENZHEN) CO., LTD.

2F, No. 240, Sec. 1, Nei Hu Road, Taipei, Taiwan 114, R.O.C. No. 22, Alley 38, Lane 91, Sec. 1, Nei Hu Road, Taipei, Taiwan 114, R.O.C. No. 20 & No. 26, Free Trade Zone, Shatoujiao, Shenzhen City, GuangDong Province, China

has established and applies a quality system for

Design, Manufacturing and Sales of Mainboards, Personal Computers, Notebooks and Peripheral Cards

An audit was performed, Report No. 2.5-1585/2000

Proof has been furnished that the requirements according to

ISO 9001 : 2000 / EN ISO 9001 : 2000 / JIS Q 9001 : 2000 / ANSI/ASQC Q9001 : 2000

are fulfilled. The certificate is valid until 27 January 2007

Certificate Registration No. 04100 2000 1325

The company has been certified since 2000

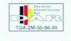

The TÜV CERT entification Body for QMSystem of RWTÜV Systems GmbH

Essen, 04.03.2004

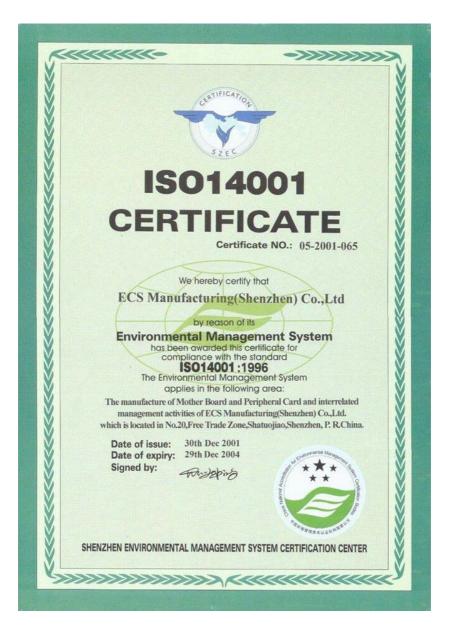

# Copyright

This publication, including all photographs, illustrations and software, is protected under international copyright laws, with all rights reserved. Neither this manual, nor any of the material contained herein, may be reproduced without written consent of the author.

Version 1.1

# Disclaimer

The information in this document is subject to change without notice. The manufacturer makes no representations or warranties with respect to the contents hereof and specifically disclaims any implied warranties of merchantability or fitness for any particular purpose. The manufacturer reserves the right to revise this publication and to make changes from time to time in the content hereof without obligation of the manufacturer to notify any person of such revision or changes.

# **Trademark Recognition**

Microsoft, MS-DOS and Windows are registered trademarks of Microsoft Corp.

AMD, Athlon, Sempron and Duron are registered trademarks of AMD Corporation.

Other product names used in this manual are the properties of their respective owners and are acknowledged.

# Federal Communications Commission (FCC)

This equipment has been tested and found to comply with the limits for a Class B digital device, pursuant to Part 15 of the FCC Rules. These limits are designed to provide reasonable protection against harmful interference in a residential installation. This equipment generates, uses, and can radiate radio frequency energy and, if not installed and used in accordance with the instructions, may cause harmful interference to radio communications. However, there is no guarantee that interference to radio or television reception, which can be determined by turning the equipment off and on, the user is encouraged to try to correct the interference by one or more of the following measures:

- Reorient or relocate the receiving antenna.
- Increase the separation between the equipment and the receiver.
- Connect the equipment onto an outlet on a circuit different from that to which the receiver is connected.
- Consult the dealer or an experienced radio/TV technician for help.

Shielded interconnect cables and a shielded AC power cable must be employed with this equipment to ensure compliance with the pertinent RF emission limits governing this device. Changes or modifications not expressly approved by the system's manufacturer could void the user's authority to operate the equipment.

# **Declaration of Conformity**

This device complies with part 15 of the FCC rules. Operation is subject to the following conditions:

- This device may not cause harmful interference, and
- This device must accept any interference received, including interference that may cause undesired operation.

# **Canadian Department of Communications**

This class B digital apparatus meets all requirements of the Canadian Interference-causing Equipment Regulations.

Cet appareil numérique de la classe B respecte toutes les exigences du Réglement sur le matériel brouilieur du Canada.

# **About the Manual**

The manual consists of the following:

## Chapter 1

| Introducing the Motherboard                   | Describes features of the motherboard. |       |                                   |  |
|-----------------------------------------------|----------------------------------------|-------|-----------------------------------|--|
| -                                             | Go to                                  | ₽>    | page 1                            |  |
| Chapter 2<br>Installing the Motherboard       | Describes<br>componer<br>Go to         | nts.  | allation of motherboard<br>page 7 |  |
| Chapter 3<br>Using BIOS                       | Provides i<br>Setup Utili              |       | ation on using the BIOS           |  |
|                                               | Go to                                  | ⇔     | page 23                           |  |
| Chapter 4                                     | Describes                              | the   | motherboard software              |  |
| Using the Motherboard Software                | Go to                                  | ⇔     | page 45                           |  |
| Chapter 5<br>VIA VT8237 SATA RAID Setup Guide | Sotup                                  | nform | nation about SATA RAID<br>page 49 |  |
| Pre                                           | eface                                  |       |                                   |  |

# TABLE OF CONTENTS

| Preface                                             | i  |
|-----------------------------------------------------|----|
| Chapter 1                                           | 1  |
| Introducing the Motherboard                         | 1  |
| Introduction                                        | .1 |
| Features                                            | .2 |
| Motherboard Components                              | .4 |
| Chapter 2                                           | 7  |
| Installing the Motherboard                          | 7  |
| Safety Precautions                                  | .7 |
| Choosing a Computer Case                            |    |
| Installing the Motherboard in a Case                |    |
| Checking Jumper Settings                            |    |
| Setting Jumpers                                     |    |
| Checking Jumper Settings                            |    |
| Jumper Settings                                     |    |
| Connecting Case Components                          | 10 |
| Front Panel Header                                  | 11 |
| Installing Hardware                                 | 12 |
| Installing the Processor                            |    |
| Installing Memory Modules                           |    |
| Installing a Hard Disk Drive/CD-ROM/SATA Hard Drive | 16 |
| Installing a Floppy Diskette Drive                  | 18 |
| Installing Add-on Cards                             |    |
| Connecting Optional Devices                         |    |
| Connecting I/O Devices                              | 22 |

# Chapter 3 Using BIOS

| BIOS                       | 23 |
|----------------------------|----|
| About the Setup Utility    | 23 |
| The Standard Configuration | 23 |
| Entering the Setup Utility | 23 |
| Updating the BIOS          | 25 |
| Using BIOS                 | 25 |
| Standard CMOS Features     | 26 |
| Advanced BIOS Features     | 28 |
| Advanced Chipset Features  | 30 |

23

| Integrated Peripherals       |    |
|------------------------------|----|
| Power Management Setup       |    |
| PNP/PCI Configurations       |    |
| PC Health Status             |    |
| Frequency/Voltage Control    | 41 |
| Load Fail-Safe Defaults      |    |
| Load Optimized Defaults      |    |
| Set Supervisor/User Password |    |
| Save & Exit Setup Option     |    |
| Exit Without Saving          |    |
| 5                            |    |

45

# Chapter 4

| Using the Motherboard Software              | 45 |
|---------------------------------------------|----|
| About the Software CD-ROM                   | 45 |
| Auto-installing under Windows 98/ME/2000/XP | 45 |
| Running Setup                               |    |
| Manual Installation                         |    |
| Utility Software Reference                  |    |
|                                             |    |

#### 

# Multi-Language Translation

# Introduction

Thank you for choosing the 760-M motherboard. This motherboard is a high performance, enhanced function motherboard that supports Socket 754 AMD K8 processors for high-end business or personal desktop markets.

1

The motherboard incorporates the SiS760 Northbridge (NB) and SiS964 Southbridge (SB) chipsets. The SiS760 Northbridge features the HyperTranport<sup>TM</sup> complaint bus driver technology to support AMD K8 processors up to 1600MT/s data rate. The Northbridge supports external AGP slot with AGP 8X/4X capability and Fast Write Transactions. Plus, SiS MuTIOL, a high bandwidth and mature technology, is incorporated to connect SiS760 and SiS964 MuTIOL Media IO together.

The SiS964 Southbridge supports Hi-Precision Event Timer (HPET) for Microsoft Windows with multiple DMA bus architecture that supports isochroous request and continuous packet transmission. It implements an EHCI compliant interface that provides 480Mb/s bandwidth for eight USB 2.0 ports, integrates AC'97 v2.3 compliant audio controller that features a 6-channels of audio speaker out and HSP v.90 modem support. The Southbridge integrates a Serial ATA host controller that is SATA v1.0 compliant, and supports 1.5Gb/s bandwidth for each serial port. It provides dual independent IDE channels and each of them support PIO mode 0,1,2,3,4 and multiword DMA mode 0,1,2 and UltraDMA 133/100/66.

There is an advanced full set of I/O ports in the rear panel, including PS/2 mouse and keyboard connectors, COM1, LPT1,VGA port and four USB ports, one optional LAN port, one optional 1394A1 port, and audio jacks for microphone, line-in, and line-out. This motherboard is designed in a Micro ATX form factor using a four-layer printed circuit board and measures 244 mm x 244 mm.

# Feature

Processor

This motherboard uses a 754-pin socket that carries the following features:

- Accommodates AMD K8 processors
- Supports HyperTransport<sup>™</sup> interface for AMD K8 processors

HyperTransport<sup>TM</sup> Technology is a point-to-point link between two devices, it enables integrated circuits to exchange information at much higher speeds than currently available interconnect technologies.

# Chipset

The SiS760 Northbridge (NB) and SiS964 Southbridge (SB) chipset are based on an innovative and scalable architecture with proven reliability and performance.

- SiS760(NB) SiS MuTIOL is incorporated to connect SiS760 and SiS964 MuTIOL Media IO together
  - Supports HyperTransport<sup>™</sup> Technology up to 1600MT/s bandwidth
  - AGP v3.0 compliant with 8X/4X and fast write transaction
  - Supports up to 128MB display memory with shared memory and/or local frame buffer
  - Built-in a high performance 256-bit 3D Graphics engine
- SiS964 (SB) Concurrent servicing of all DMA Devices: Dual IDE Controllers, SATA controller, three USB 2.0/1.1 host controller, LAN MAC Controller and Audio/Modem DMA Controller
  - Compliant with PCI 2.3 specificaiton supporting up to 6 PCI masters
  - Compliant with Serial ATA 1.0 specification, supports power saving mode
  - Compliant with AC'97 v2.3 supporting 6 Channels of audio outputs
  - Integrated USB 2.0 Controller with three root hubs and eight function ports

# Memory

- Supports DDR400/333/266/200 memory types
- Accommodates two unbuffered 2.5V 184-pin DDR SDRAM DIMM sockets
- A total maximum capacity 2 GB

# Graphics

- Built-in 32-bit floating point format VLIW triangle setup engine
- Built-in an 1T pipelined 128-bit BITBLT graphics engine
- Built-in a high quality 3D engine
- Supports up to 4 textures

# AC'97 Audio CODEC

- Compliant with AC'97 v2.3 specification
- 18-bit stereo full-duplex CODEC with independent and variable sampling rate
- Dual power support: Digital: 5V/3.3V Analog: 5V
   Introducing the Motherboard

# **Expansion Options**

The motherboard comes with the following expansion options:

- Three 32-bit PCI slots
- One AGP slot
- Two IDE headers which support four IDE devices
- One floppy disk drive interface
- Two 7-pin SATA connectors

This motherboard supports Ultra DMA bus mastering with transfer rates of 133/100/66 MB/s.

# **Onboard LAN (optional)**

The onboard LAN provides the following features:

- Supports 10Mb/s and 100Mb/s N-Way Auto-negotiation operation
- Half and Full Duplex
- Supports standard 10/100Mb base-T Ethernet

# 1394 FireWire (optional)

- Compliant with 1394 Open HCI specifications v1.0 and v1.1
- 32-bit Power-Managed PCU Bus Interface, compliant with PCI specification v2.2
- Integrated 400Mbit 2-Port PHY, supporting provisions of IEEE 1394-1995 standard for high performance serial bus 1.0 and 1394a-2000

# Integrated I/O

The motherboard has a full set of I/O ports and connectors:

- Two PS/2 ports for mouse and keyboard
- One serial port
- One parallel port
- One VGA port
- Four USB ports
- One 1394a port (optional)
- One LAN port (optional)
- Audio jacks for microphone, line-in and line-out

# **BIOS** Firmware

The motherboard uses Award BIOS that enables users to configure many system features including the following:

- Power management
- Wake-up alarms
- CPU parameters
- CPU and memory timing

The firmware can also be used to set parameters for different processor clock speeds.

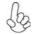

Some hardware specifications and software items are subject to change without prior notice.

Introducing the Motherboard

# **Motherboard Components**

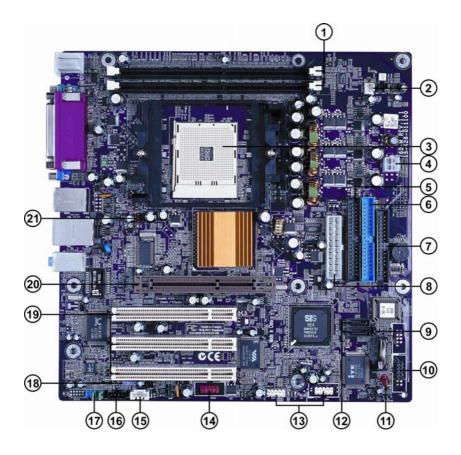

| LABEL          | COMPONENT                           |  |
|----------------|-------------------------------------|--|
| 1 DIMM1~2      | 184-pin DDR SDRAM slots             |  |
| 2 CPUFAN1      | CPU cooling fan connector           |  |
| 3 CPU Socket   | Socket 754 for AMD K8 processor     |  |
| 4 ATX2         | 4-pin +12V power connector          |  |
| 5 IDE2         | Secondary IDE connector             |  |
| 6 IDE1         | Primary IDE connector               |  |
| 7 FDD1         | Floppy disk drive connector         |  |
| 8 ATX1         | Standard 20-pin ATX power connector |  |
| 9 JP3          | BIOS flash protect jumper           |  |
| 10 PANEL1      | Front Panel switch/LED header       |  |
| 11 JP1         | Clear CMOS jumper                   |  |
| 12 SATA1~SATA2 | Serial ATA connectors               |  |
| 13 USB3 ~ 4    | Front Panel USB headers             |  |
| 14 1394A2 *    | IEEE 1394a header                   |  |
| 15 AUXIN1      | Auxiliary in connector              |  |
| 16 CDIN1       | Analog Audio Input connector        |  |
| 17 AUDIO2      | Front panel audio header            |  |
| 18 SPDIFO2     | SPDIF out header                    |  |
| 19 PCI1~3      | 32-bit add-on card slots            |  |
| 20 AGP1        | Accelerated Graphics Port Slot      |  |
| 21 CASFAN1     | Case cooling fan connector          |  |

\* optional component

This concludes Chapter 1. The next chapter explains how to install the motherboard.

Memo

Introducing the Motherboard

# **Safety Precautions**

- Follow these safety precautions when installing the motherboard
- Wear a grounding strap attached to a grounded device to avoid damage from static electricity
- Discharge static electricity by touching the metal case of a safely grounded object before working on the motherboard
- · Leave components in the static-proof bags they came in
- Hold all circuit boards by the edges. Do not bend circuit boards

# **Choosing a Computer Case**

There are many types of computer cases on the market. The motherboard complies with the specifications for the Micro-ATX system case. First, some features on the motherboard are implemented by cabling connectors on the motherboard to indicators and switches on the system case. Make sure that your case supports all the features required. Secondly, 760-M supports one or two floppy diskette drives and four enhanced IDE drives. Make sure that your case has sufficient power and space for all drives that you intend to install.

Most cases have a choice of I/O templates in the rear panel. Make sure that the I/O template in the case matches the I/O ports installed on the rear edge of the motherboard.

This motherboard carries a Micro-ATX form factor of 244 X 244 mm. Choose a case that accommodates this form factor.

# Installing the Motherboard in a Case

Refer to the following illustration and instructions for installing the motherboard in a case.

Most system cases have mounting brackets installed in the case, which correspond the holes in the motherboard. Place the motherboard over the mounting brackets and secure the motherboard onto the mounting brackets with screws.

Ensure that your case has an I/O template that supports the I/O ports and expansion slots on your motherboard.

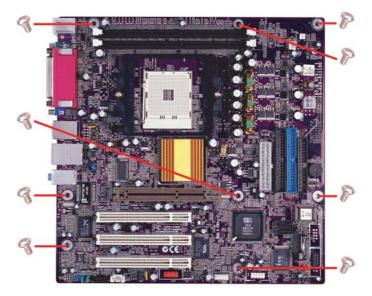

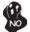

Do not over-tighten the screws as this can stress the motherboard.

# **Checking Jumper Settings**

This section explains how to set jumpers for correct configuration of the motherboard.

# Setting Jumpers

Use the motherboard jumpers to set system configuration options. Jumpers with more than one pin are numbered. When setting the jumpers, ensure that the jumper caps are placed on the correct pins.

The illustrations show a 2-pin jumper. When the jumper cap is placed on both pins, the jumper is SHORT. If you remove the jumper cap, or place the jumper cap on just one pin, the jumper is OPEN.

This illustration shows a 3-pin jumper. Pins 1 and 2 are SHORT

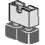

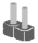

SHORT

OPEN

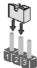

8

Installing the Motherboard

# **Checking Jumper Settings**

The following illustration shows the location of the motherboard jumpers. Pin 1 is labeled.

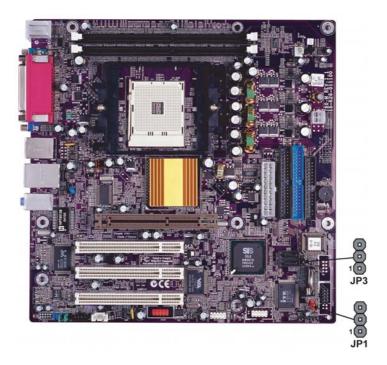

Jumper Settings

| Jumper | Туре  | Description  | Setting (default)                                                                                                    |     |
|--------|-------|--------------|----------------------------------------------------------------------------------------------------|-----|
| JP1    | 3-pin | CLEAR CMOS   | <ul><li>1-2: NORMAL</li><li>2-3: CLEAR</li><li>Before clearing the CMOS, make sure to turn the system off.</li></ul> | JP1 |
| JP3    | 3-pin | BIOS PROTECT | 1-2: DISABLE<br>2-3: ENABLE                                                                                          | JP3 |

Installing the Motherboard

# **Connecting Case Components**

After you have installed the motherboard into a case, you can begin connecting the motherboard components. Refer to the following:

- 1 Connect the CPU cooling fan cable to **CPUFAN1**.
- 2 Connect the case cooling fan connector to CHSFAN1.
- 2 Connect the case switches and indicator LEDs to the PANEL1. .
- 3 Connect the standard power supply connector to **ATX1**.
- 4 Connect the auxiliary case power supply connector to **ATX2**.

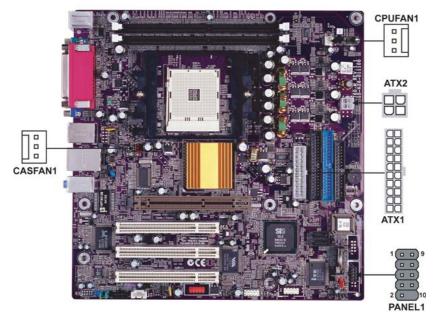

## CPUFAN1/CASFAN1: FAN Power Connectors

| Pin | Signal Name | Function      |
|-----|-------------|---------------|
| 1   | GND         | System Ground |
| 2   | +12V        | Power +12V    |
| 3   | Sense       | Sensor        |

| Pin | Signal Name | Pin | Signal Name |
|-----|-------------|-----|-------------|
| 1   | +3.3V       | 11  | +3.3V       |
| 2   | +3.3V       | 12  | -12V        |
| 3   | Ground      | 13  | Ground      |
| 4   | +5V         | 14  | PS ON#      |
| 5   | Ground      | 15  | Ground      |
| 6   | +5V         | 16  | Ground      |
| 7   | Ground      | 17  | Ground      |
| 8   | PWRGD       | 18  | -5V         |
| 9   | +5VSB       | 19  | +5V         |
| 10  | +12V        | 20  | +5V         |

## ATX1: ATX 20-pin Power Connector

## ATX2: ATX 12V Power Connector

| Pin | Signal Name |
|-----|-------------|
| 1   | Ground      |
| 2   | Ground      |
| 3   | +12V        |
| 4   | +12V        |

## Front Panel Header

The front panel header (PANEL1) provides a standard set of switch and LED headers commonly found on ATX or micro-ATX cases. Refer to the table below for information:

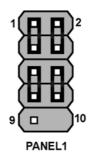

| Pin | Signal Name | Function       | Pin | Signal Name | Function     |
|-----|-------------|----------------|-----|-------------|--------------|
| 1   | HD_LED_P    | Hard disk LED+ | 2   | FPPWR/SLP   | *MSG LED+    |
| 3   | HD_LED_N    | Hard disk LED- | 4   | FP PWR/SLP  | *MSG LED-    |
| 5   | RST_SW_N    | Reset Switch   | 6   | PWR_SW_P    | Power Switch |
| 7   | RST_SW_P    | Reset Switch   | 8   | PWR_SW_N    | Power Switch |
| 9   | RSVD        | Reserved       | 10  | Key         | No pin       |

\* MSG LED (dual color or single color)

# Installing the Motherboard

## Hard Drive Activity LED

Connecting pins 1 and 3 to a front panel mounted LED provides visual indication that data is being read from or written to the hard drive. For the LED to function properly, an IDE drive should be connected to the onboard IDE interface. The LED will also show activity for devices connected to the SCSI (hard drive activity LED) connector.

## Power/Sleep/Message waiting LED

Connecting pins 2 and 4 to a single or dual-color, front panel mounted LED provides power on/off, sleep, and message waiting indication.

#### **Reset Switch**

Supporting the reset function requires connecting pin 5 and 7 to a momentary-contact switch that is normally open. When the switch is closed, the board resets and runs POST.

## **Power Switch**

Supporting the power on/off function requires connecting pins 6 and 8 to a momentarycontact switch that is normally open. The switch should maintain contact for at least 50 ms to signal the power supply to switch on or off. The time requirement is due to internal debounce circuitry. After receiving a power on/off signal, at least two seconds elapses before the power supply recognizes another on/off signal.

# **Installing Hardware**

#### **Installing the Processor**

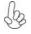

Caution: When installing a CPU heatsink and cooling fan make sure that you DO NOT scratch the motherboard or any of the surface-mount resistors with the clip of the cooling fan. If the clip of the cooling fan scrapes across the motherboard, you may cause serious damage to the motherboard or its components.

On most motherboards, there are small surface-mount resistors near the processor socket, which may be damaged if the cooling fan is carelessly installed.

Avoid using cooling fans with sharp edges on the fan casing and the clips. Also, install the cooling fan in a well-lit work area so that you can clearly see the motherboard and processor socket.

# **Before installing the Processor**

This motherboard automatically determines the CPU clock frequency and system bus frequency for the processor. You may be able to change these settings by making changes to jumpers on the motherboard, or changing the settings in the system Setup Utility. We strongly recommend that you do not over-clock processors or other components to run faster than their rated speed.

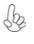

Warning: Over-clocking components can adversely affect the reliability of the system and introduce errors into your system. Over-clocking can permanently damage the motherboard by generating excess heat in components that are run beyond the rated limits.

This motherboard has a Socket 754 processor socket. When choosing a processor, consider the performance requirements of the system. Performance is based on the processor design, the clock speed and system bus frequency of the processor, and the quantity of internal cache memory and external cache memory.

# **CPU Installation Procedure**

The following illustration shows CPU installation components.

- 1 Install your CPU. Pull up the lever away from the socket and lift up to 90-degree angle.
- 2 Locate the CPU cut edge (the corner with the pin hold noticeably missing). Align and insert the CPU correctly.
- 3 Press the lever down and apply thermal grease on top of the CPU.
- 4 Put the CPU Fan down on the retention module and snap the four retention legs of the cooling fan into place.
- 5 Flip the levers over to lock the heat sink in place and connect the CPU cooling Fan power cable to the CPUFAN connector. This completes the installation.

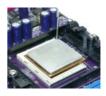

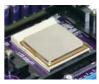

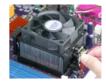

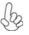

To achieve better airflow rates and heat dissipation, we suggest that you use a high quality fan with 4800 rpm at least. CPU fan and heatsink installation procedures may vary with the type of CPU fan/heatsink supplied. The form and size of fan/heatsink may also vary.

## **Installing Memory Modules**

This motherboard accommodates two 184-pin 2.5V unbuffered Double Data Rate (DDR) SDRAM (Synchronous Dynamic Random Access Memory) memory modules, and can support DDR400/DDR333/DDR266/DDR200 memory types. Each module can be installed with 1GB of memory, and its total maximum memory size is 2 GB.

| Memory module | Memory Bus |
|---------------|------------|
| DDR200        | 100MHz     |
| DDR266        | 133MHz     |
| DDR333        | 166MHz     |
| DDR400        | 200MHz     |

## DDR SDRAM memory module table

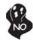

Do not remove any memory module from its antistatic packaging until you are ready to install it on the motherboard. Handle the modules only by their edges. Do not touch the components or metal parts. Always wear a grounding strap when you handle the modules.

# Installation Procedure

Refer to the following to install the memory modules.

- 1 This motherboard supports unbuffered DDR SDRAM only.
- 2 Push the latches on each side of the DIMM slot down.
- 3 Align the memory module with the slot. The DIMM slots are keyed with notches and the DIMMs are keyed with cutouts so that they can only be installed correctly.
- 4 Check that the cutouts on the DIMM module edge connector match the notches in the DIMM slot.
- 5 Install the DIMM module into the slot and press it firmly down until it seats correctly. The slot latches are levered upwards and latch on to the edges of the DIMM.
- 6 Install any remaining DIMM modules.

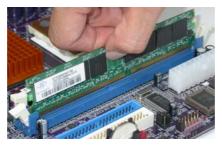

Installing the Motherboard

| Numbers of DIMMs <sup>5</sup> |             |             | DRAM   |                  |
|-------------------------------|-------------|-------------|--------|------------------|
| 2011/11/10                    |             |             | 1 T    | 2 T <sup>3</sup> |
| 1                             | single rank | empty       | DDR400 | DDR400           |
| 1 empty                       |             | single rank | DDR400 | DDR400           |
| <i>1</i> double rank          |             | empty       | DDR400 | DDR400           |
| <i>1</i> empty                |             | double rank | DDR400 | DDR400           |
| 2 single rank                 |             | single rank | DDR400 | DDR400           |
| 2                             | single rank | double rank | DDR400 | DDR400           |
| 2 double rank                 |             | single rank | DDR400 | DDR400           |
| 2                             | double rank | double rank | DDR400 | DDR400           |

## Table A: Unbuffered DIMM Support for 754-pin

1 DIMM 1 connects to command/address pins MEMADDA [13:0], MEMBANKA [1:0], MEMRASA\_L, MEMCASA\_L, MEMWEA\_L, MEMCKEA.

- 2 DIMM 2 connects to command/address pins MEMADDB [13:0], MEMBANKB [1:0], MEMRASB\_L, MEMCASB\_L, MEMWEB\_L, MEMCKEB.
- 3 2T timing is supported in CG and later silicon revisions. Refer to the AMD Athlon™ 64 Processor Power and Thermal Data Sheet, order #30430, for silicon revision determination.
- 4 The maximum allowable DRAM speed under these high load conditions may be reduced with certain DIMMs due to signal integrity degradation.

| Size  | Vendor              | Module Name          |
|-------|---------------------|----------------------|
| 128MB | NANYA<br>motherboar | d NT128D64SH4B1G-5   |
|       | Infineon            | HYS64D16301GU-5-B    |
|       | NANYA               | NT128D64SH4B1G-5T    |
| 256MB | Infineon            | HYS64D32300GU-5-B    |
|       | NANYA               | NT256D64S88B1G-5T    |
|       | SAMSUNG             | M368L3223DTM-CC4     |
|       | Micron              | MT8VDDT3264AG-40BC4  |
|       | Micron              | MT16VDDT3264AG-403B2 |
|       | Infineon            | HYS64D32300HU-5-C    |
| 512MB | SAMSUNG             | M368L6423DTM-CC4     |
|       | NANYA               | NT512D64S8HB1G-5T    |
|       | Micron              | MT16VDDT6464AG-40BC4 |
|       | SAMSUNG             | M368L6423ETM-CCC     |
|       | Infineon            | HYS64D64320HU-5-C    |

#### ualified Vendor List)

been tested and qualified for use with this

# Installing a Hard Disk Drive/CD-ROM/SATA Hard Drive

This section describes how to install IDE devices such as a hard disk drive and a CD-ROM drive.

## **About IDE Devices**

Your motherboard has a primary and secondary IDE channel interface (IDE1 and IDE2). An IDE ribbon cable supporting two IDE devices is bundled with the motherboard.

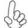

You must orient the cable connector so that the pin1 (color) edge of the cable corresponds to the pin1 of the I/O port connector.

#### **IDE1: Primary IDE Connector**

The first hard drive should always be connected to IDE1.

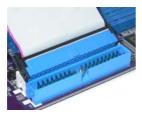

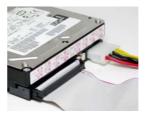

## **IDE2: Secondary IDE Connector**

The second drive on this controller must be set to slave mode. The cinfiguration is the same as IDE1.

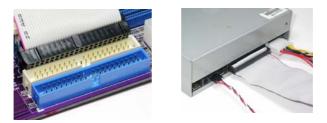

IDE devices enclose jumpers or switches used to set the IDE device as MASTER or SLAVE. Refer to the IDE device user's manual. Installing two IDE devices on one cable, ensure that one device is set to MASTER and the other device is set to SLAVE. The documentation of your IDE device explains how to do this.

## About UltraDMA

This motherboard supports UltraDMA 133/100/66. UDMA is a technology that accelerates the performance of devices in the IDE channel. To maximize performance, install IDE devices that support UDMA and use 80-pin IDE cables that support UDMA 133/100/66.

## **About SATA Connectors**

Your motherboard features two SATA connectors supporting a total of two drives. SATA refers to Serial ATA (Advanced Technology Attachment) is the standard interface for the IDE hard drives which are currently used in most PCs. These connectors are well designed and will only fit in one orientation. Locate the SATA connectors on the motherboard (see page 21) and follow the illustration below to install the SATA hard drives.

#### **Installing Serial ATA Hard Drives**

To install the Serial ATA (SATA) hard drives, use the SATA cable that supports the Serial ATA protocol. This SATA cable comes with an SATA power cable. You can connect either end of the SATA cable to the SATA hard drive or the connector on the motherboard.

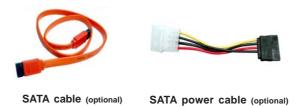

Refer to the illustration below for proper installation:

- 1 Attach either cable end to the connector on the motherboard.
- 2 Attach the other cable end to the SATA hard drive.
- 3 Attach the SATA power cable to the SATA hard drive and connect the other end to the power supply.

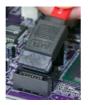

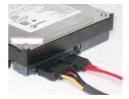

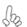

This motherboard does not support the "Hot-Plug" function.

# Installing a Floppy Diskette Drive

The motherboard has a floppy diskette drive (FDD) interface and ships with a diskette drive ribbon cable that supports one or two floppy diskette drives. You can install a 5.25-inch drive and a 3.5-inch drive with various capacities. The floppy diskette drive cable has one type of connector for a 5.25-inch drive and another type of connector for a 3.5-inch drive.

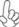

You must orient the cable connector so that the pin 1 (color) edge of the cable corresponds to the pin 1 of the I/O port connector.

## FDD1: Floppy Disk Connector

This connector supports the provided floppy drive ribbon cable. After connecting the single end to the onboard floppy connector, connect the remaining plugs on the other end to the floppy drives correspondingly.

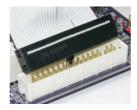

## Installing Add-on Cards

The slots on this motherboard are designed to hold expansion cards and connect them to the system bus. Expansion slots are a means of adding or enhancing the motherboard's features and capabilities. With these efficient facilities, you can increase the motherboard's capabilities by adding hardware that performs tasks that are not part of the basic system.

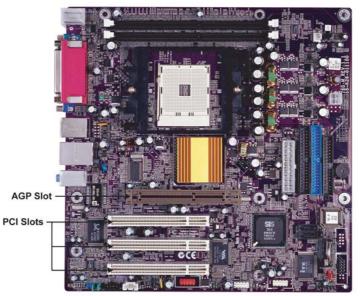

Installing the Motherboard

- AGP Slot The AGP slot is used to install a graphics adapter that supports the 8X/4X AGP specification. It is AGP 3.0 compliant.
- **PCI Slots** This motherboard is equipped with three standard PCI slots. PCI stands for Peripheral Component Interconnect and is a bus standard for expansion cards, which for the most part, is a supplement of the older ISA bus standard. The PCI slots on this board are PCI v2.3 compliant.

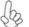

Before installing an add-on card, check the documentation for the card carefully. If the card is not Plug and Play, you may have to manually configure the card before installation.

Follow these instructions to install an add-on card:

- 1 Remove a blanking plate from the system case corresponding to the slot you are going to use.
- 2 Install the edge connector of the add-on card into the expansion slot. Ensure that the edge connector is correctly seated in the slot.
- 3 Secure the metal bracket of the card to the system case with a screw.

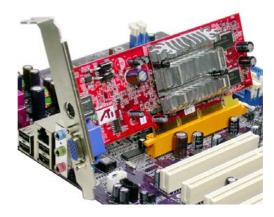

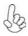

For some add-on cards, for example graphics adapters and network adapters, you have to install drivers and software before you can begin using the add-on card.

# **Connecting Optional Devices**

Refer to the following for information on connecting the motherboard's optional devices:

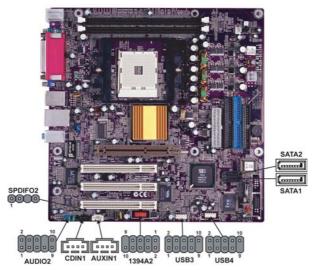

## SPDIFO2: SPDIF out header

This is an optional header that provides an S/PDIF (Sony/Philips Digital Interface) output to digital multimedia device through optical fiber or coaxial connector.

| Pin | Signal Name | Function             |
|-----|-------------|----------------------|
| 1   | SPDIF       | SPDIF digital output |
| 2   | +5VA        | 5V analog Power      |
| 3   | Key         | No pin               |
| 4   | GND         | Ground               |

## AUDIO2: Front Panel Audio header

This header allows the user to install auxiliary front-oriented microphone and line-out ports for easier access.

| Pin | Signal Name  | Function                                              |
|-----|--------------|-------------------------------------------------------|
| 1   | AUD_MIC      | Front Panel Microphone input signal                   |
| 2   | AUD_GND      | Ground used by Analog Audio Circuits                  |
| 3   | AUD_MIC_BIAS | Microphone Power                                      |
| 4   | AUD_VCC      | Filtered +5V used by Analog Audio Circuits            |
| 5   | AUD_F_R      | Right Channel audio signal to Front Panel             |
| 6   | AUD_RET_R    | Right Channel Audio signal to Return from Front Panel |
| 7   | REVD         | Reserved                                              |
| 8   | Key          | No Pin                                                |
| 9   | AUD_F_L      | Left Channel Audio signal to Front Panel              |
| 10  | AUD_RET_L    | Left Channel Audio signal to Return from Front Panel  |

Installing the Motherboard

## SATA1/SATA2: Serial ATA connectors

These connectors are use to support the new Serial ATA devices for the highest date transfer rates (150 MB/s), simpler disk drive cabling and easier PC assembly. It eliminates limitations of the current Parallel ATA interface. But maintains register compatibility and software compatibility with Parallel ATA.

| Pin | Signal Name | Pin | Signal Name |
|-----|-------------|-----|-------------|
| 1   | Ground      | 2   | TX+         |
| 3   | TX-         | 4   | Ground      |
| 5   | RX-         | 6   | RX+         |
| 7   | Ground      | -   | -           |

## USB3/USB4: Front Panel USB headers

The motherboard has four USB ports installed on the rear edge I/O port array. Additionally, some computer cases have USB ports at the front of the case. If you have this kind of case, use auxiliary USB connector to connect the front-mounted ports to the motherboard.

| Pin | Signal Name | Function                   |
|-----|-------------|----------------------------|
| 1   | USBPWR      | Front Panel USB Power      |
| 2   | USBPWR      | Front Panel USB Power      |
| 3   | USB_FP_P0-  | USB Port 0 Negative Signal |
| 4   | USB_FP_P1-  | USB Port 1 Negative Signal |
| 5   | USB_FP_P0+  | USB Port 0 Positive Signal |
| 6   | USB_FP_P1+  | USB Port 1 Positive Signal |
| 7   | GND         | Ground                     |
| 8   | GND         | Ground                     |
| 9   | Key         | Nopin                      |
| 10  | NC          | Not connected              |

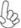

Please make sure that the USB cable has the same pin assignment as indicated above. A different pin assignment may cause damage or system hangup.

## AUXIN1: Auxiliary In connector

This connector is an additional line-in audio connector. It allows you to attach a line-in cable when your rear line-in jack is set as line out port for 4-channel function.

| Pin | Signal Name | Function             |
|-----|-------------|----------------------|
| 1   | AUX_L       | AXU In left channel  |
| 2   | GND         | Ground               |
| 3   | GND         | Ground               |
| 4   | AUX_R       | AXU In right channel |

## **CDIN1: Analog Audio Input connector**

| Pin | Signal Name | Function            |
|-----|-------------|---------------------|
| 1   | CD in_L     | CD In left channel  |
| 2   | GND         | Ground              |
| 3   | GND         | Ground              |
| 4   | CD in_R     | CD In right channel |

# 1394A2: IEEE1394a2 header (optional)

Use this header to connect to any IEEE 1394a interface.

| Pin | Signal Name | Pin | Signal Name |
|-----|-------------|-----|-------------|
| 1   | TPA+0,1,2   | 2   | TPA-0,1,2   |
| 3   | GND         | 4   | GND         |
| 5   | TPB+0,1,2   | 6   | ТРВ-0,1,2   |
| 7   | VCCBUS1,2,3 | 8   | VCCBUS1,2,3 |
| 9   | KEY         | 10  | GND         |

# **Connecting I/O Devices**

The backplane of the motherboard has the following I/O ports:

| mouse                 | arallel port (LPT1) 1394 port<br>port Line-in<br>Line-out<br>Microphone                                                                                                    |  |  |
|-----------------------|----------------------------------------------------------------------------------------------------|--|--|
|                       | al port VGA I I<br>DM 1 port ports ports                                                                                                    |  |  |
| PS2 Mouse             | Use the upper $PS/2$ port to connect a $PS/2$ pointing device.                                                                                                    |  |  |
| PS2 Keyboard          | Use the lower PS/2 port to connect a PS/2 keyboard.                                                                                                    |  |  |
| Parallel Port (LPT1)  | Use LPT1 to connect printers or other parallel communications devices.                                                                                                    |  |  |
| Serial Port<br>(COM1) | Use the COM port to connect serial devices such as mice or fax/modems. COM1 is identified by the system as COM1/3.                                                                      |  |  |
| VGA Port              | Connect your monitor to the VGA port.                                                                                                    |  |  |
| 1394 Port (optional)  | Use the 1394a port to connect any Firewire device.                                                                                                    |  |  |
| LAN Port (optional)   | Connect an RJ-45 jack to the LAN port to connect your computer to the Network.                                                                                                    |  |  |
| USB Ports             | Use the USB ports to connect USB devices.                                                                                                    |  |  |
| Audio Ports           | Use the three audio ports to connect audio devices. The first jack<br>is for stereo line-in signal. The second jack is for stereo line-out<br>signal. The third jack is for microphone. |  |  |
|                       |                                                                                                    |  |  |

This concludes Chapter 2. The next chapter covers the BIOS.

Installing the Motherboard

# About the Setup Utility

The computer uses the latest Award BIOS with support for Windows Plug and Play. The CMOS chip on the motherboard contains the ROM setup instructions for configuring the motherboard BIOS.

The BIOS (Basic Input and Output System) Setup Utility displays the system's configuration status and provides you with options to set system parameters. The parameters are stored in battery-backed-up CMOS RAM that saves this information when the power is turned off. When the system is turned back on, the system is configured with the values you stored in CMOS.

The BIOS Setup Utility enables you to configure:

- · Hard drives, diskette drives and peripherals
- Video display type and display options
- Password protection from unauthorized use
- Power Management features

The settings made in the Setup Utility affect how the computer performs. Before using the Setup Utility, ensure that you understand the Setup Utility options.

This chapter provides explanations for Setup Utility options.

## The Standard Configuration

A standard configuration has already been set in the Setup Utility. However, we recommend that you read this chapter in case you need to make any changes in the future.

This Setup Utility should be used:

- when changing the system configuration
- when a configuration error is detected and you are prompted to make changes to the Setup Utility
- when trying to resolve IRQ conflicts
- when making changes to the Power Management configuration
- · when changing the password or making other changes to the Security Setup

## Entering the Setup Utility

When you power on the system, BIOS enters the Power-On Self Test (POST) routines. POST is a series of built-in diagnostics performed by the BIOS. After the POST routines are completed, the following message appears:

**Using BIOS** 

## Press DEL to enter SETUP

Pressing the delete key accesses the BIOS Setup Utility:

Phoenix-AwardBIOS CMOS Setup Utility:

| Standard CMOS Features     | Frequency/Voltage Control |  |
|----------------------------|---------------------------|--|
| Advanced BIOS Features     | Load Fail-Safe Defaults   |  |
| Advanced Chipset Features  | Load Optimized Defaults   |  |
| Integrated Peripherals     | Set Supervisor Password   |  |
| Power Management Setup     | Set User Password         |  |
| PnP/PCI Configurations     | Save & Exit Setup         |  |
| ► PC Health Status         | Exit Without Saving       |  |
| Esc: Quit                  | 1 → ← : Select Item       |  |
| F10: Save & Exit Setup     |                           |  |
| Time, Date, Hard Disk Type |                           |  |

# **BIOS** Navigation Keys

The BIOS navigation keys are listed below:

| KEY       | FUNCTION               |
|-----------|------------------------|
| ←t∔→      | Move                   |
| Enter     | Select                 |
| +/-/PU/PD | Value                  |
| ESC       | Exits the current menu |
| F1        | General Help           |
| F2        | Item Help              |
| F5        | Previous Values        |
| F6        | Fail-Safe Defaults     |
| F7        | Optimized Defaults     |
| F9        | Menu in BIOS           |
| F10       | Save                   |

# Updating the BIOS

You can download and install updated BIOS for this motherboard from the manufacturer's Web site. New BIOS provides support for new peripherals, improvements in performance, or fixes for known bugs. Install new BIOS as follows:

- 1 If your motherboard has a BIOS protection jumper, change the setting to allow BIOS flashing.
- 2 If your motherboard has an item called Firmware Write Protect in Advanced BIOS features, disable it. (Firmware Write Protect prevents BIOS from being overwritten.
- 3 Create a bootable system disk. (Refer to Windows online help for information on creating a bootable system disk.)
- 4 Download the Flash Utility and new BIOS file from the manufacturer's Web site. Copy these files to the system diskette you created in Step 3.
- 5 Turn off your computer and insert the system diskette in your computer's diskette drive. (You might need to run the Setup Utility and change the boot priority items on the Advanced BIOS Features Setup page, to force your computer to boot from the floppy diskette drive first.)
- 6 At the A:\ prompt, type the Flash Utility program name and press <Enter>.
- 7 Type the filename of the new BIOS in the "File Name to Program" text box. Follow the onscreen directions to update the motherboard BIOS.
- 8 When the installation is complete, remove the floppy diskette from the diskette drive and restart your computer. If your motherboard has a Flash BIOS jumper, reset the jumper to protect the newly installed BIOS from being overwritten.

# **Using BIOS**

When you start the Setup Utility, the main menu appears. The main menu of the Setup Utility displays a list of the options that are available. A highlight indicates which option is currently selected. Use the cursor arrow keys to move the highlight to other options. When an option is highlighted, execute the option by pressing <Enter>.

Some options lead to pop-up dialog boxes that prompt you to verify that you wish to execute that option. Other options lead to dialog boxes that prompt you for information.

Some options (marked with a triangle  $\blacktriangleright$ ) lead to submenus that enable you to change the values for the option. Use the cursor arrow keys to scroll through the items in the submenu.

In this manual, default values are enclosed in parenthesis. Submenu items are denoted by a triangle  $\blacktriangleright$ .

## Standard CMOS Features

This option displays basic information about your system.

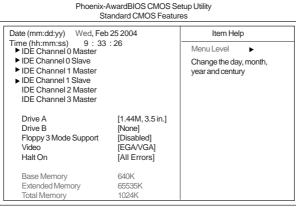

1→→→ :Move Enter: Select +//PU/PD:Value F10:Save ESC:Exit F1: General Help F5:Previous Values F6:Fail-Safe Defaults F7:Optimized Defaults

#### **Date and Time**

The Date and Time items show the current date and time on the computer. If you are running a Windows OS, these items are automatically updated whenever you make changes to the Windows Date and Time Properties utility.

#### ►IDE Devices (None)

Your computer has two IDE channels (Primary and Secondary) and each channel can be installed with one or two devices (Master and Slave). Use these items to configure each device on the IDE channel.

Press <Enter> to display the IDE submenu:

| Phoenix-AwardBIOS CMOS Setup Utility<br>IDE Channel 0 Slave |               |                                  |  |  |
|-------------------------------------------------------------|---------------|----------------------------------|--|--|
| IDE HDD Auto-Detection                                      | [Press Enter] | Item Help                        |  |  |
| IDE Channel 0 Slave                                         | [Auto]        | Menu Level                       |  |  |
| Access Mode                                                 | [Auto]        | To auto-detect the               |  |  |
| Capacity                                                    | OMB           | HDD's size, head on this channel |  |  |
| Cylinder                                                    | 0             |                                  |  |  |
| Head                                                        | 0             |                                  |  |  |
| Precomp                                                     | 0             |                                  |  |  |
| Landing Zone                                                | 0             |                                  |  |  |
| Sector                                                      | 0             |                                  |  |  |

1↓→→: Move Enter: Select +/-/PU/PD:Value F10:Save ESC:Exit F1: General Help F5:Previous Values F6:Fail-Safe Defaults F7:Optimized Defaults

#### **IDE HDD Auto-Detection**

Press <Enter> while this item is highlighted to prompt the Setup Utility to automatically detect and configure an IDE device on the IDE channel.

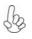

If you are setting up a new hard disk drive that supports LBA mode, more than one line will appear in the parameter box. Choose the line that lists LBA for an LBA drive.

#### IDE Channel 0/1 Master/Slave/Extended IDE Drive(Auto)

Leave this item at Auto to enable the system to automatically detect and configure IDE devices on the channel. If it fails to find a device, change the value to Manual and then manually configure the drive by entering the characteristics of the drive in the items described below. Please noted that if you choose IDE Channel 2/3 Master, the item may change to Extended IDE Drive.

Refer to your drive's documentation or look on the drive casing if you need to obtain this information. If no device is installed, change the value to None.

Before attempting to configure a hard disk drive, ensure that you have the configuration information supplied by the manufacturer of your hard drive. Incorrect settings can result in your system not recognizing the installed hard disk.

#### Access Mode (Auto)

This item defines ways that can be used to access IDE hard disks such as LBA (Large Block Addressing). Leave this value at Auto and the system will automatically decide the fastest way to access the hard disk drive. If you choose IDE Channel 2/3 Master, the item only have Large and Auto.

Press <Esc> to return to the Standard CMOS Features page.

#### Drive A/Drive B (1.44M, 3.5 in./None)

These items define the characteristics of any diskette drive attached to the system. You can connect one or two diskette drives.

#### Floppy 3 Mode Support (Disabled)

Floppy 3 mode refers to a 3.5-inch diskette with a capacity of 1.2 MB. Floppy 3 mode is sometimes used in Japan.

#### Video (EGA/VGA)

This item defines the video mode of the system. This motherboard has a built-in VGA graphics system; you must leave this item at the default value.

#### Halt On (All Errors)

This item defines the operation of the system POST (Power On Self Test) routine. You can use this item to select which types of errors in the POST are sufficient to halt the system.

#### Base Memory, Extended Memory, and Total Memory

These items are automatically detected by the system at start up time. These are display-only fields. You cannot make changes to these fields.

**Using BIOS** 

## **Advanced BIOS Features**

This option defines advanced information about your system.

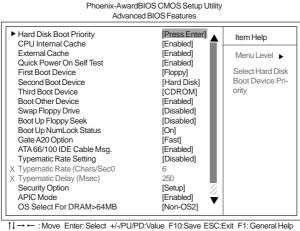

F5:Previous Values F6:Fail-Safe Defaults F7:Optimized Defaults

# ► Hard Disk Boot Priority (Press Enter)

Scroll to this item and press <Enter> to view the following screen:

| Hard Disk Boot Priority                                                                                                    |                                                                                                    |  |
|----------------------------------------------------------------------------------------------------|----------------------------------------------------------------------------------------------------|--|
| 1. Pri.Master:<br>2. Pri.Slave:<br>3. Sec. Master:<br>4. Sec. Slave:<br>5. USBHDD0:<br>6. USBHDD1:<br>7. USBHDD2:<br>8. Bootable Add-in Cards | Item Help<br>Menu Level ►►<br>Use < ↑ > or < ↓ ><br>to select a device, then<br>press <+> to move it<br>up, or <-> to move it<br>down the list. Press<br><esc> to exit this<br/>menu.</esc> |  |

Phoenix-AwardBIOS CMOS Setup Utility

1↓→ ←: Move PU/PD+/-/: Change Priority F10:Save ESC:Exit

#### **CPU Internal Cache (Enabled)**

All processors that can be installed in this motherboard use internal level 1 (L1) cache memory to improve performance. Leave this item at the default value for better performance.

#### **External Cache (Enabled)**

Most processors that can be installed in this system use external level 2 (L2) cache memory to improve performance. Leave this item at the default value for better performance.

## Quick Power On Self Test (Enabled)

Enable this item to shorten the power on testing (POST) and have your system start up faster. You might like to enable this item after you are confident that your system hardware is operating smoothly.

#### First/Second/Third Boot Device (Floppy/Hard Disk/CDROM)

Use these three items to select the priority and order of the devices that your system searches for an operating system at start-up time.

#### Boot Other Device (Enabled)

When enabled, the system searches all other possible locations for an operating system if it fails to find one in the devices specified under the First, Second, and Third boot devices.

#### Swap Floppy Drive [Disabled]

If you have two floppy diskette drives in your system, this item allows you to swap the assigned drive letters so that drive A becomes drive B, and drive B becomes drive A.

#### Boot Up Floppy Seek (Disabled)

If this item is enabled, it checks the size of the floppy disk drives at start-up time. You don't need to enable this item unless you have a legacy diskette drive with 360K capacity.

#### Boot Up NumLock Status (On)

This item defines if the keyboard Num Lock key is active when your system is started.

#### Gate A20 Option (Fast)

This item defines how the system handles legacy software that was written for an earlier generation of processors. Leave this item at the default value.

#### ATA 66/100 IDE Cable Msg. (Enabled)

This item enables or disables the display of the ATA 66/100 Cable MSG.

#### Typematic Rate Setting (Disabled)

If this item is enabled, you can use the following two items to set the typematic rate and the typematic delay settings for your keyboard.

- **Typematic Rate (Chars/Sec)**: Use this item to define how many characters per second are generated by a held-down key.
- **Typematic Delay (Msec):** Use this item to define how many milliseconds must elapse before a held-down key begins generating repeat characters.

#### Security Option (Setup)

If you have installed password protection, this item defines if the password is required at system start up, or if it is only required when a user tries to enter the Setup Utility.

#### APIC Mode (Enabled)

This item allows you to enable or disable the APIC (Advanced Programmable Interrupt Controller) mode. APIC provides symmetric multi-processing (SMP) for systems, allowing support for up to 60 processors.

#### OS Select For DRAM > 64 MB (Non-OS2)

This item is only required if you have installed more than 64 MB of memory and you are running the OS/2 operating system. Otherwise, leave this item at the default.

#### HDD S.M.A.R.T Capability [Disabled]

The S.M.A.R.T. (Self-Monitoring, Analysis, and Reporting Technology) system is a diagnostics technology that monitors and predicts device performance S.M.A.R.T. software resides on both the disk drive and the host computer.

# **Using BIOS**

The disk drive software monitors the internal performance of the motors, media, heads and electronics of the drive. The host software monitors the overall reliability status of the drive. If a device failure is predicted, the host software, through the Client WORKS S.M.A.R.T applet, warns the user of the impending condition and advises appropriate action to protect the data.

#### Report No FDD For WIN 95 (Yes)

Set this item to the default if your are running a system with no floppy drive and using Windows 95; this ensures compatibility with the Windown 95 logo certification.

#### Video BIOS Shadow (Enabled)

This item determines whether the BIOS will be copied to RAM for faster execution.

#### Small Logo (EPA) Show [Disabled]

Enables or disables the display of the EPA logo during boot.

#### Advanced Chipset Features

These items define critical timing parameters of the motherboard. You should leave the items on this page at their default values unless you are very familiar with the technical specifications of your system hardware. If you change the values incorrectly, you may introduce fatal errors or recurring instability into your system.

Phoenix-AwardBIOS CMOS Setup Utility

| Advanced Chipset Features                                                                                                    |                                                               |                         |  |  |
|----------------------------------------------------------------------------------------------------|---------------------------------------------------------------|-------------------------|--|--|
| <ul> <li>DRAM Configuration</li> <li>AGP &amp; P2P Bridge Control</li> <li>OnChip VGA Control<br/>System BIOS Cacheable</li> </ul> | [Press Enter]<br>[Press Enter]<br>[Press Enter]<br>[Disabled] | Item Help               |  |  |
|                                                                                                    |                                                               | Menu Level 🕨            |  |  |
|                                                                                                    |                                                               | DRAM timing and control |  |  |
|                                                                                                    |                                                               |                         |  |  |
|                                                                                                    |                                                               |                         |  |  |
|                                                                                                    |                                                               |                         |  |  |
|                                                                                                    |                                                               |                         |  |  |
|                                                                                                    |                                                               |                         |  |  |

1↓→ ←: Move Enter: Select +//PU/PD: Value F10:Save ESC:Exit F1: General Help F5: Previous Values F6: Fail-Safe Defaults F7: Optimized Defaults

# ► DRAM Configuration (Press Enter)

Scroll to this item and press <Enter> to view the following screen:

#### Phoenix-AwardBIOS CMOS Setup Utility DRAM Configuration

| HT_                                                                            | Width <in out=""><br/>Speed</in>                     | [800MHz]<br>ck (Mhz) [Auto]<br>y Timing [Auto] | Item Help  |  |
|--------------------------------------------------------------------------------|------------------------------------------------------|------------------------------------------------|------------|--|
| 1T/2                                                                           | Memclock (Mhz)<br>T Memory Timing<br># latency (Tcl) |                                                | Menu Level |  |
|                                                                                |                                                      | []                                             |            |  |
|                                                                                |                                                      |                                                |            |  |
|                                                                                |                                                      |                                                |            |  |
|                                                                                |                                                      |                                                |            |  |
| 1↓→ ← : Move Enter: Select +/-/PU/PD: Value F10:Save ESC:Exit F1: General Help |                                                      |                                                |            |  |

## HT Width<In/Out> (Auto)

This item shows HyperTransport<sup>™</sup>s bus size of Local Descriptor Table (LDT). The bus size is automatically calculated by the CPU. Therefore, We strongly recommend that you do not change this setting.

### HT-Speed (800 MHz)

This item shows the bus frequency of Local Descriptor Table. Its default is set as 800  $\,$  MHz.

### Max Memclock (Mhz)(Auto)

When DDR Timing Setting by is set to Manual, use this item to set the DRAM frequency.

#### **<u>1T/2T Memory Timing (Auto)</u>**

This item allows you to adjust the DRAM timing. Please note that it only support the K8 CG version and the following version. We recommend that you leave this item at the default value.

#### CAS# latency (Tcl) (Auto)

This item determines the operation of SDRAM memory CAS (column address strobe). It is recommended that you leave this item at the default value. The 2T setting requires faster memory that specifically supports this mode.

Press <Esc> to return to the Advanced Chipset Features page.

# AGP & P2P Bridge Control (Press Enter)

Scroll to this item and press <Enter> to view the following screen:

Phoenix-AwardBIOS CMOS Setup Utility Advanced Chipset Features

|--|

 $\label{eq:constraint} \begin{array}{c} \uparrow \downarrow \longrightarrow \because \\ \text{F5:Previous Values} \end{array} \begin{array}{c} + / - / \text{PU} / \text{PD:Value F10:Save ESC:Exit F1:General Help} \\ \text{F6:Fail-Safe Defaults} \end{array} \begin{array}{c} \text{F7:Optimized Defaults} \end{array}$ 

#### AGP Aperture Size (128M)

This item defines the size of aperture if you use an AGP graphics adapter. The AGP aperture refers to a section of the PCI memory address range used for graphics memory. We recommend that you leave this item at the default value.

## AGP Fast Write Support (Disabled)

This item controls the AGP bus Fast Write capability. Fast Write allows the AGP device to act like a PCI device. This allows it to skip the main memory and directly access the data that improves the AGP read performance.

#### AGP Data Transfer Rate (Auto)

You can select the AGP device data transfer rate capability.

Press <Esc> to return to the Advanced Chipset Features page.

**Using BIOS** 

# OnChip VGA Control (Press Enter)

Scroll to this item and press <Enter> to view the following screen:

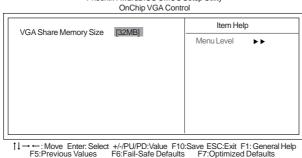

Phoenix-AwardBIOS CMOS Setup Utility

#### VGA Share Memory Size (32 MB)

This item allows you to select the shared memory size for VGA usage.

Press <Esc> to return to the Advanced Chipset Features page.

#### System BIOS Cacheable (Disabled)

This feature is only valid when the system BIOS is shadowed. It enables or disables the caching of the system BIOS ROM at F0000h-FFFFFh via the L2 cache. This greatly speeds up accesses to the system BIOS.

## **Integrated Peripherals**

These options display items that define the operation of peripheral components on the system's input/output ports.

Phoenix-AwardBIOS CMOS Setup Utility Integrated Peripherals

1↓→ ←: Move Enter: Select +/-/PU/PD: Value F10:Save ESC:Exit F1: General Help F5:Previous Values F6:Fail-Safe Defaults F7:Optimized Defaults

# SIS OnChip IDE Device (Press Enter)

Scroll to this item and press <Enter> to view the following screen:

|                                                                                                    | AwardBIOS CMOS Setu<br>IS OnChip IDE Device                                                                                        | p Utility |
|----------------------------------------------------------------------------------------------------|----------------------------------------------------------------------------------------------------|-----------|
| Internal PCI/IDE<br>IDE Primary Master PIO<br>IDE Primary Slave PIO<br>IDE Secondary Master PIO<br>IDE Secondary Slave PIO<br>Primary Master UltraDMA<br>Primary Slave UltraDMA<br>Secondary Master UltraDMA<br>Secondary Slave UltraDMA<br>IDE DMA transfer access<br>IDE Burst Mode | Both<br>[Auto]<br>[Auto]<br>[Auto]<br>[Auto]<br>[Auto]<br>[Auto]<br>[Auto]<br>[Auto]<br>[Auto]<br>[Auto]<br>[Enabled]<br>[Enabled] | Item Help |

#### Internal PCI/IDE (Both)

Use these items to enable or disable the internal PCI IDE channels that are integrated on the motherboard.

#### IDE Primary/Secondary Master/Slave PIO (Auto)

Each IDE channel supports a master device and a slave device. These four items let you assign the kind of PIO (Programmed Input/Output) was used by the IDE devices. Choose Auto to let the system auto detect which PIO mode is best, or select a PIO mode from 0-4.

#### Primary/Secondary Master/Slave UltraDMA (Auto)

Each IDE channel supports a master device and a slave device. This motherboard supports UltraDMA technology, which provides faster access to IDE devices.

If you install a device that supports UltraDMA, change the appropriate item on this list to Auto. You may have to install the UltraDMA driver supplied with this motherboard in order to use an UltraDMA device.

#### IDE DMA transfer access (Enabled)

This item allows you to enable the transfer access of the IDE DMA then burst onto the PCI bus and nonburstable transactions do not.

#### IDE Burst Mode (Enabled)

This option, when enabled will instruct the system to send every write transaction to the write buffer. Burstable transactions then burst onto the PCI bus and nonburstable transactions do not.

Press <Esc> to return to the Integrated Peripherals page.

# SIS OnChip PCI Device (Press Enter)

Scroll to this item and press <Enter> to view the following screen:

Phoenix-AwardBIOS CMOS Setup Utility SIS OnChip PCI Device

| SIS USB Controller                                                                                                    | [Enabled]                                                                                         | Item Help      |
|----------------------------------------------------------------------------------------------------|---------------------------------------------------------------------------------------------------|----------------|
| USB 2.0 Support<br>USB Legacy Support<br>USB Mouse Support<br>SIS AC97 AUDIO<br>Onboard LAN Device<br>Onboard Lan Boot ROM<br>SIS Serial ATA Controller<br>SIS Serial ATA Mode<br>Onboard 1394 Device | [Enabled]<br>[Enabled]<br>[Enabled]<br>[Enabled]<br>[Enabled]<br>[Disabled]<br>[IDE]<br>[Enabled] | Menu Level 🕨 🕨 |

1↓→→: Move Enter: Select +/-/PU/PD: Value F10:Save ESC:Exit F1: General Help F5:Previous Values F6:Fail-Safe Defaults F7: Optimized Defaults

### SIS USB Controller (Enabled)

This item enables the USB controller. Leave this at the default "Enabled" if you want to connect USB devices to your computer.

#### USB 2.0 Support (Enabled)

Enable this item if your system supports USB 2.0

## USB Legacy Support (Enabled)

Use this item to enable or disable support for legacy USB devices. Setting to Auto allows the system to detect the presence of USB devices at startup. If detected, the USB controller legacy mode is enabled. If no USB device is detected, the legacy USB support is disabled.

#### USB Mouse Support (Disabled)

Enable this item if you plan to use a mouse connected through the USB port in a legacy operating system (such as DOS) that does not support Plug and Play.

### SIS AC' 97 AUDIO (Enabled)

This option allows you to control the onboard AC' 97 audio. Disable this item if you are going to install a PCI audio add-on card.

#### **Onboard LAN Device (Enabled)**

This option allows you to control the onboard LAN device.

#### Onboard LAN Boot ROM (Disabled)

Use this item to enable and disable the booting from the onboard LAN or a network addin card with a remote boot ROM installed.

#### SiS Serial ATA Controller (Enabled)

This item allows you to controller SiS Serial ATA controller.

#### SiS Serial ATA Mode (IDE)

This item allows you to change SiS Serial ATA mode.

#### **Onboard 1394 Device (Enabled)**

Enables and disables the onboard IEEE 1394 controller.

Press <Esc> to return to the Advanced Chipset Features page.

## IDE HDD Block Mode (Enabled)

Enable this field if your IDE hard drive supports block mode. Block mode enables BIOS to automatically detect the optimal number of block read and writes per sector that the drive can support. It also improves the speed of access to IDE devices.

#### Init Display First (PCI Slot)

Use this item to specify whether your graphics adapter is installed in one of the PCI slots or is integrated on the motherboard.

# Onboard SuperIO Device (Press Enter)

Scroll to this item and press <Enter> to view the following screen:

 
 Phoenix-AwardBIOS CMOS Setup Utility Onboard SuperIO Device

 Onboard FDC Controller Onboard Serial Port 1
 [Enabled]

 Onboard Parallel Port 1
 [378/IRQ4]

 Onboard Parallel Port 1
 [378/IRQ7]

 Parallel Port Mode
 [ECP]

 ECP Mode Use DMA
 [3]

↓↓→→: Move Enter: Select +/-/PU/PD: Value F10:Save ESC:Exit F1: General Help F5: Previous Values F6:Fail-Safe Defaults F7: Optimized Defaults

#### **Onboard FDC Controller (Enabled)**

This option enables the onboard floppy disk drive controller.

#### **Onboard Serial Port 1 (3F8/IRQ4)**

This option is used to assign the I/O address and interrupt request (IRQ) for onboard serial port 1 (COM1).

#### Onboard Parallel Port (378/IRQ7)

This option is used to assign the I/O address and interrupt request (IRQ) for the onboard parallel port.

#### Parallel Port Mode (ECP)

Enables you to set the data transfer protocol for your parallel port. There are four options: SPP (Standard Parallel Port), EPP (Enhanced Parallel Port), ECP (Extended Capabilities Port) and ECP+EPP.

SPP allows data output only. Extended Capabilities Port (ECP) and Enhanced Parallel Port (EPP) are bi-directional modes, allowing both data input and output. ECP and EPP modes are only supported with EPP- and ECP-aware peripherals.

#### ECP Mode Use DMA (3)

When the onboard parallel port is set to ECP mode, the parallel port can use DMA 3 or DMA 1.

Press <Esc> to return to the Integrated Peripherals page.

# Power Management Setup

This option lets you control system power management. The system has various powersaving modes including powering down the hard disk, turning off the video, suspending to RAM, and software power down that allows the system to be automatically resumed by certain events.

|                                                                                                    | Power Management Setup                                                                                                    |                           |
|----------------------------------------------------------------------------------------------------|----------------------------------------------------------------------------------------------------|---------------------------|
| ACPI Suspend Type<br>Suspend Mode<br>Video Off Option<br>Video Off Method<br>MODEM Use IRQ<br>HDD Off After<br>Power Button Override<br>Power on After Power Fail<br>PM Wake Up Events<br>Cool 'n' Quiet Control<br>FID Control<br>VID Control | [S3 <str>]<br/>[Disabled]<br/>[Suspend -&gt; Off]<br/>[DPMS Supported]<br/>[3]<br/>[Disabled]<br/>[Instant Off]<br/>[Always Off]<br/>[Press Enter]<br/>[Auto]<br/>[StartUp]<br/>[StartUp]</str> | Item Help<br>Menu Level F |

1↓→→ :Move Enter: Select +/-/PU/PD:Value F10:Save ESC:Exit F1: General Help F5:Previous Values F6:Fail-Safe Defaults F7:Optimized Defaults

### ACPI Suspend Type (S3(STR)

Use this item to define how your system suspends. In the default, S3 (STR), the suspend mode is a suspend to RAM, i.e., the system shuts down with the exception of a refresh current to the system memory.

#### Suspend Mode (Disable)

The CPU clock will be stopped and the video signal will be suspended if no Power Management events occur for a specified length of time. Full power function will return when a Power Management event is detected. Options are from 1 Min to 1 Hour and Disable.

#### Video Off Option (Susp, Stby -> Off)

This option defines if the video is powered down when the system is put into suspend mode.

#### Video Off Method (DPMS Supported)

This item defines how the video is powered down to save power. This item is set to DPMS (Display Power Management Software) by default.

#### MODEM Use IRQ (3)

If you want an incoming call on a modem to automatically resume the system from a powersaving mode, use this item to specify the interrupt request line (IRQ) that is used by the modem. You might have to connect the fax/modem to the motherboard Wake On Modem connector for this feature to work.

#### HDD Off After (Disabled)

The IDE hard drive will spin down if it is not accessed within a specified length of time. Options are from 1 Min to 15 Min and Disable.

#### Power Button Override (Instant Off)

Under ACPI (Advanced Configuration and Power management Interface) you can create a software power down. In a software power down, the system can be resumed by Wake Up Alarms. This item lets you install a software power down that is controlled by the power button on your system. If the item is set to Instant-Off, then the power button causes a software power down. If the item is set to Delay 4 Sec. then you have to hold the power button down for four seconds to cause a software power down.

# **Using BIOS**

### Power On After Power Fail (Always Off)

This item enables your computer to automatically restart or return to its last operating status after power returns from a power failure.

# ▶ PM Wake Up Events (Press Enter)

Scroll to this item and press <Enter> to view the following screen:

Phoenix-AwardBIOS CMOS Setup Utility

PM Wake Up Events

| IRQ [3-7, 9-15], NMI<br>IRQ 8 Break Suspend<br>Resume By RING<br>Resume By PCIPME<br>PS2KB Wakeup from S3<br>PS2MS Wakeup from S3<br>Power Up by Alarm<br>X Month Alarm<br>X Day of Month Alarm<br>X Time (hh:mm:ss) Alarm | Enabled       [Disabled]       [Disabled]       [Enabled]       [Hot Key]       [Disabled]       [Disabled]       [Disabled]       0       0       0 | Item Help<br>Menu Level | •• |
|----------------------------------------------------------------------------------------------------|----------------------------------------------------------------------------------------------------|-------------------------|----|
| ** Reload Global Timer Events **<br>Primary IDE<br>Secondary IDE<br>FDD, COM, LPT POrt<br>PCI PIRQ [A-D]                                                                                                    | [Disabled]<br>[Disabled]<br>[Disabled]<br>[Disabled]                                                                                                 |                         |    |

↓→→→: Move Enter: Select +/-/PU/PD:Value F10:Save ESC:Exit F1: General Help F5:Previous Values F6:Fail-Safe Defaults F7:Optimized Defaults

This item opens a submenu that enables you to set events that will resume the system from a power saving mode.

#### IRQ [3-7, 9-15], NMI (Enabled)

This option determines whether any activity for IRQ 3-7/9-15 will cause the system to wake from a power saving mode.

#### IRQ 8 Break Suspend (Disabled)

Determines whether the system will monitor IRQ 8 activity and wake the system from a power saving mode when IRQ 8 is activated.

### Resume by RING (Disabled)

An input signal on the serial Ring Indicator (RI) line (in other words, an incoming call on the modem) awakens the system from a soft off state.

#### Resume by PCI PME (Enabled)

This item specifies whether the system will be awakened from power saving modes when activity or input signal of the specified hardware peripheral or component is detected.

### PS2KB Wakeup from S3 (Hot Key)

This option allows you to set hot key combination to turn on the system by keyboard.

#### PS2MS Wakeup from S3 (Disabled)

This option allows you to set the mouse action to turn on the system.

**Using BIOS** 

## Power Up by Alarm (Disabled)

When set to Enabled, the following three fields become available: Month Alarm, Day of Month Alarm, and Time Alarm Upon arrival of the alarm time, it will instruct the system to wake up. When set to 0 (zero) for the day of the month, the alarm will power on your system every day at the specified time.

## \*\* Reload Global Timer Events \*\*

These fields determine which events waken the system from power saving mode.

### Primary/Secondary IDE (Disabled)

When this item is enabled, the system power will resume the system from a power saving mode if there is any activity on primary or secondary IDE channels 0 or 1.

### FDD, COM, LPT Port (Disabled)

When this item is enabled, the system will restart the power-saving timeout counters when any activity is detected on the floppy disk drive, serial ports, or the parallel port.

### PCI PIRQ[A-D]# (Disabled)

When this item is enabled, any activity from one of the listed devices wakes up the system.

Press <Esc> to return to the Power Management Setup screen.

## Cool'n'Quiet control (Auto)

This item helps the system to lower the frequency when CPU idles. When the frequency decreases, the temperature will drop automatically as well.

## FID Control (StartUp)

This item allows users to adjust the CPU frequency; the range will be varied according to different CPUs. We strongly recommend you leave this item at its default value.

## VID Control (StartUp)

This item allows users to adjust the CPU voltage. We strongly recommend you leave this item at its default value.

# **PNP/PCI** Configurations

These options configure how PnP (Plug and Play) and PCI expansion cards operate in your system. Both the the ISA and PCI buses on the motherboard use system IRQs (Interrup ReQuests) and DMAs (Direct Memory Access). You must set up the IRQ and DMA assignments correctly through the PnP/PCI Configurations Setup utility for the motherboard to work properly. Selecting PnP/PCI Configurations on the main program screen displays this menu:

Phoenix-AwardBIOS CMOS Setup Utility PnP/PCI Configurations

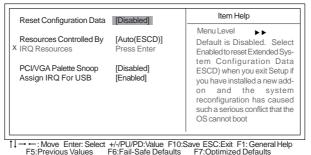

# Reset Configuration Data [Disabled]

If you enable this item and restart the system, any Plug and Play configuration data stored in the BIOS Setup is cleared from memory.

## Resources Controlled By Auto [Auto(ESCD)]

You should leave this item at the default Auto (ESCD). Under this setting, the system dynamically allocates resources to Plug and Play devices as they are required.

If you cannot get a legacy ISA (Industry Standard Architecture) expansion card to work properly, you might be able to solve the problem by changing this item to Manual, and then opening up the IRQ Resources submenu.

 IRQ Resources [Press Enter]: In the IRQ Resources submenu, if you assign an IRQ to Legacy ISA, then that Interrupt Request Line is reserved for a legacy ISA expansion card. Press <Esc> to close the IRQ Resources submenu.

## PCI/VGA Palette Snoop [Disabled]

This item is designed to overcome problems that can be caused by some non-standard VGA cards. This board includes a built-in VGA system that does not require palette snooping so you must leave this item disabled.

## Assign IRQ For USB [Enabled]

Names the interrupt request (IRQ) line assigned to the USB on your system. Activity of the selected IRQ always awakens the system.

**Using BIOS** 

# PC Health Status

On motherboards that support hardware monitoring, this item lets you monitor the parameters for critical voltages, temperatures and fan speeds.

| Shutdown Temperature                  | [Disabled] | Item Help  |
|---------------------------------------|------------|------------|
| CPU Vcore Voltage                     | -          | Menu Level |
| Viemory Voltage                       |            |            |
| CPU Temperature<br>System Temperature |            |            |
| CPUFAN1 Speed                         |            |            |
| CASFAN1 Speed                         |            |            |
|                                       |            |            |
|                                       |            |            |
|                                       |            |            |
|                                       |            |            |
|                                       |            | 1          |

→ → → : Move Enter: Select +/-/PU/PD:Value F10:Save ESC:Exit F1: General Hell F5:Previous Values F6:Fail-Safe Defaults F7:Optimized Defaults

# Shutdown Temperature [Disabled]

Enables you to set the maximum temperature the system can reach before powering down.

## System Component Characteristics

These fields provide you with information about the systems current operating status. You cannot make changes to these fields.

- CPU Vcore Voltage
- Memory Voltage
- CPU Temperature
- System Temperature
- CPUFAN1 Speed
- CASFAN1 Speed

This item enables you to set the clock speed and system bus for your system. The clock speed and system bus are determined by the kind of processor you have installed in your system.
Phoenix-AwardBIOS CMOS Setup Utility

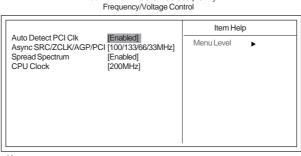

t l → ←: Move Enter: Select +/-/PU/PD:Value F10:Save ESC:Exit F1: General Help F5: Previous Values F6: Fail-Safe Defaults F7: Optimized Defaults

# Auto Detect PCI Clk (Enabled)

When this item is enabled, BIOS will disable the clock signal of free PCI slots.

### Async SRC/ZCLK/AGP/PCI (100/133/66/33MHz)

This item enables or disables users to asychronously overclock the frequency of SRC/ZCLK/ AGP/PCI.

# Spread Spectrum (Enabled)

If you enable spread spectrum, it can significantly reduce the EMI (Electro-Magnetic Interference) generated by the system.

## CPU Clock(200MHz)

Use the CPU Host Clock to set the frontside bus frequency for the installed processor (The default value is 200MHz; the frequency ranges from 200MHz to 232MHz).

# Load Fail-Safe Defaults

This option opens a dialog box that lets you install fail-safe defaults for all appropriate items in the Setup Utility: Press  $\langle Y \rangle$  and the  $\langle Enter \rangle$  to install the defaults. Press  $\langle N \rangle$  and then  $\langle Enter \rangle$  to not install the defaults. The fail-safe defaults place no great demands on the system and are generally stable. If your system is not functioning correctly, try installing the fail-safe defaults as a first step in getting your system working properly again. If you only want to install fail-safe defaults for a specific option, select and display that option, and then press  $\langle F6 \rangle$ .

# Load Optimized Defaults

This option opens a dialog box that lets you install optimized defaults for all appropriate items in the Setup Utility. Press  $\langle Y \rangle$  and then  $\langle Enter \rangle$  to install the defaults. Press  $\langle N \rangle$  and then  $\langle Enter \rangle$  to not install the defaults. The optimized defaults place demands on the system that may be greater than the performance level of the components, such as the CPU and the memory. You can cause fatal errors or instability if you install the optimized defaults when your hardware does not support them. If you only want to install setup defaults for a specific option, select and display that option, and then press  $\langle F7 \rangle$ .

# Set Supervisor/User Password

When this function is selected, the following message appears at the center of the screen to assist you in creating a password.

# ENTER PASSWORD

Type the password, up to eight characters, and press <Enter>. The password typed now will clear any previously entered password from CMOS memory. You will be asked to confirm the password. Type the password again and press <Enter>. You may also press <Esc> to abort the selection.

To disable password, just press <Enter> when you are prompted to enter password. A message will confirm the password being disabled. Once the password is disabled, the system will boot and you can enter BIOS Setup freely.

# PASSWORD DISABLED

If you have selected "**System**" in "Security Option" of "BIOS Features Setup" menu, you will be prompted for the password every time the system reboots or any time you try to enter BIOS Setup.

If you have selected "**Setup**" at "Security Option" from "BIOS Features Setup" menu, you will be prompted for the password only when you enter BIOS Setup.

Supervisor Password has higher priority than User Password. You can use Supervisor Password when booting the system or entering BIOS Setup to modify all settings. Also you can use User Password when booting the

system or entering BIOS Setup but can not modify any setting if Supervisor Password is enabled.

# Save & Exit Setup

Highlight this item and press  $\leq$ Enter> to save the changes that you have made in the Setup Utility and exit the Setup Utility. When the Save and Exit dialog box appears, press  $\leq$ Y> to save and exit, or press  $\leq$ N> to return to the main menu.

# Exit Without Saving

Highlight this item and press  $\leq$ Enter> to discard any changes that you have made in the Setup Utility and exit the Setup Utility. When the Exit Without Saving dialog box appears, press  $\leq$ Y> to discard changes and exit, or press  $\leq$ N> to return to the main menu.

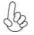

If you have made settings that you do not want to save, use the "Exit Without Saving" item and press  $\langle Y \rangle$  to discard any changes you have made.

This concludes Chapter 3. Refer to the next chapter for information on the software supplied with the motherboard.

44

# Memo

# About the Software CD-ROM

The support software CD-ROM that is included in the motherboard package contains all the drivers and utility programs needed to properly run the bundled products. Below you can find a brief description of each software program, and the location for your motherboard version. More information on some programs is available in a README file, located in the same directory as the software.

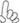

Never try to install all software from folfer that is not specified for use with your motherboard.

Before installing any software, always inspect the folder for files named README.TXT, INSTALL.TXT, or something similar. These files may contain important information that is not included in this manual.

# Auto-installing under Windows 98/ME/2000/XP

The Auto-install CD-ROM makes it easy for you to install the drivers and software for your motherboard.

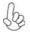

If the Auto-install CD-ROM does not work on your system, you can still install drivers through the file manager for your OS (for example, Windows Explorer). Refer to the Utility Folder Installation Notes later in this chapter.

The support software CD-ROM disc loads automatically under Windows 98/ME/2000/XP. When you insert the CD-ROM disc in the CD-ROM drive, the autorun feature will automatically bring up the install screen. The screen has three buttons on it, Setup, Browse CD and Exit.

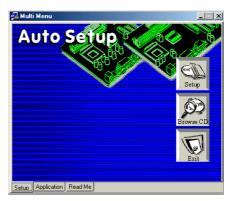

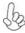

If the opening screen does not appear; double-click the file "setup.exe" in the root directory.

Using the Motherboard Software

## Setup Tab

| Setup     | Click the <b>Setup</b> button to run the software installation program. Select from the menu which software you want to install.                                                                                           |
|-----------|----------------------------------------------------------------------------------------------------|
| Browse CD | The <b>Browse CD</b> button is the standard Windows command that allows you to open Windows Explorer and show the contents of the support CD.                                                                              |
|           | Before installing the software from Windows Explorer, look for a file<br>named README.TXT, INSTALL.TXT or something similar. This file<br>may contain important information to help you install the software<br>correctly. |
|           | Some software is installed in separate folders for different operating systems, such as DOS, WIN NT, or WIN98/95. Always go to the correct folder for the kind of OS you are using.                                        |
|           | In install the software, execute a file named SETUP.EXE or INSTALL.EXE by double-clicking the file and then following the instructions on the screen.                                                                      |
| Exit      | The EXIT button closes the Auto Setup window.                                                                                                    |

### **Application Tab**

Lists the software utilities that are available on the CD.

## Read Me Tab

Displays the path for all software and drivers available on the CD.

## **Running Setup**

Follow these instructions to install device drivers and software for the motherboard:

1. Click Setup. The installation program begins:

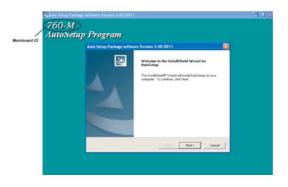

The following screens are examples only. The screens and driver lists will be different according to the motherboard you are installing.

The motherboard identification is located in the upper left-hand corner. Using the Motherboard Software 2. Click Next. The following screen appears:

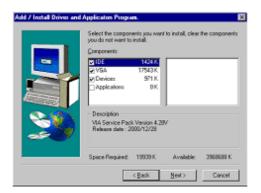

- 3. Check the box next to the items you want to install. The default options are recommended.
- 4. Click Next run the Installation Wizard. An item installation screen appears:

| here in the second second second second second second second second second second second second second second s                                                                                                    |  |
|----------------------------------------------------------------------------------------------------|--|
| With House         20           Image: A start of the start of the start of t |  |
| Mer                                                                                                    |  |

5. Follow the instructions on the screen to install the items.

Drivers and software are automatically installed in sequence. Follow the onscreen instructions, confirm commands and allow the computer to restart a few times to complete the installation.

# **Manual Installation**

Insert the CD in the CD-ROM drive and locate the PATH.DOC file in the root directory. This file contains the information needed to locate the drivers for your motherboard.

Look for the chipset and motherboard model; then browse to the directory and path to begin installing the drivers. Most drivers have a setup program (SETUP.EXE) that automatically detects your operating system before installation. Other drivers have the setup program located in the operating system subfolder.

If the driver you want to install does not have a setup program, browse to the operating system subfolder and locate the readme text file (README.TXT or README.DOC) for information on installing the driver or software for your operating system.

# **Utility Software Reference**

All the utility software available from this page is Windows compliant. They are provided only for the convenience of the customer. The following software is furnished under license and may only be used or copied in accordance with the terms of the license.

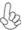

These software(s) are subject to change at anytime without prior notice. Belease refer to the support CD for available software.

# AWARD Flash Memory Utility

This utility lets you erase the system BIOS stored on a Flash Memory chip on the motherboard, and lets you copy an updated version of the BIOS to the chip. Proceed with caution when using this program. If you erase the current BIOS and fail to write a new BIOS, or write a new BIOS that is incorrect, your system will malfunction. Refer to Chapter 3, Using BIOS for more information.

# WinFlash Utility

The Award WinFlash utility is a Windows version of the DOS Award BIOS flash writer utility. The utility enables you to flash the system BIOS stored on a Flash Memory chip on the motherboard while in a Windows environment. This utility is currently available for WINXP\ME\2000\98SE. To install the WinFlash utility, run WINFLASH.EXE from the following directory: \UTILITY\WINFLASH 1.51

# **PC-CILLIN**

The PC-CILLIN software program provides anti-virus protection for your system. This program is available for Windows 2000/ME/98SE/XP and Windows NT. Be sure to check the readme.txt and install the appropriate anti-virus software for your operating system.

We strongly recommend users to install this free anti-virus software to help protect your system against viruses.

This concludes Chapter 4. Refer to the next chapter for information about SATA RAID Setup.

# Introduction for SiS964 SATA RAID Function

The 964 S-ATA controller only support two serial ATA on two independent ports. The Serial ATA RAID is designed to provide a cost-effective, high performance RAID solution that adds performance and/or reliability to PC desktops and/or servers using Serial ATA/150 hard disks.

Serial ATA RAID function supports striping (RAID 0), mirroring (RAID 1), and span (JBOD). Please note that the function supports hard disk drives only and the 964 S-ATA controller don't support Striping + mirroring (Raid 0+1).

With striping, identical drives can read and write data in parallel to increase performance. Mirroring increases read performance through load balancing and elevator sorting while creating a complete backup of your files. Span would increase the logic hard disk space.

Serial ATA RAID striped arrays can double the sustained data transfer rate of Serial ATA/ 150. Serial ATA RAID fully supports Serial ATA/150 specification of up to 150MB/sec per drive, depending on individual drive specifications.

# Features

- The SiS 964 controller only support two Serial ATA (Serial ATA RAID) drivers.
- Support RAID function: RAID 0, RAID 1, JBOD.
- Support bootable disk.
- Windows-based RAID Utility software tool (only support Windows XP and 2000).
- BIOS Utility.

# **Support Operating Systems**

Support Microsoft Windows 98/98SE/ME/2000 Professional and Server/XP.

# What is RAID?

This section will give you an overview about the RAID system and introduce the basic background and glossary which you need to know before using "SiS RAID Controller Application".

- 1 **RAID:** (Redundant Array of Independent Disk Drives) use jointly several hard drives to increase data transfer rates and data security. It depends on the number of drives present and RAID function you select to fulfill the security or performance purposes or both.
- 2 **RAID 0:** Also known as "Stripping". All of the data are distributed evenly to all of the existing drives. You gain benefits on performance because the data transfer rate is multiplied by the number of drives. However, RAID 0 has high risks of data security. All of the stored data will be lost if even any one drive in the RAID set crashes.
- 3 RAID 1: Also known as "Mirroring". Two hard drives are required. The goal of RAID 0 is to ensure data security. Data is written to two or more drives synchronously. That is, 100% duplication of data from one drive to another.

4 JBOD: (Just a Bunch of Drives). Also known as "Spanning". Two or more hard drives are required. Several hard disk types configured as a single hard disk. The hard drives are simply hooked up in series. This expands the capacity of your drive and results in a useable total capacity. However, JBOD will not increase any performance or data security.

# **Installing Software Drivers**

SiS provides RAID driver for SiS 964 SATA with RAID function.

- 1 For RAID function, SiS 964 support RAID0, RAID1 and JBOD by software RAID driver only.
- 2 Support the function of installing windows to RAID array.

## New Windows 2000/XP Installation

- 1 Start the installation: Boot from the CD-ROM. Press F6 when the message "Press F6 key if you need to install third party SCSI or RAID driver" appears.
- 2 When the Windows 2000/XP Setup window is generated, press S key to specify an Additional Device(s).
- 3 Insert the driver diskette into drive A: and press Enter.
- 4 Choose one of the following items: "WinXP SiS Raid/IDE Controller", "Win2000 SiS Raid/IDE Controller".

that appears on screen, and then press the Enter key.

- 5 Press Enter to continue with installation or if you need to specify any additional devices to be installed, do so at this time. Once all devices are specified. Press Enter to continue with installation.
- From the Windows 2000/XP Setup screen, press the Enter key. Setup will 6 now load all device files and then continue the Windows 2000/XP installation.
- 7 Please install the driver package again (ex. SiS RAID driver v1.00) while the operation system has been setup.

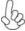

If you would like to install windows to any RAID set, you should create RAID from BIOS utility or SiS 964 RAID Utility first and then follow the steps above.

# Existing Windows 2000/XP/98/Me Installation

- 1 Install the driver by executing SiS driver setup utility.
- 2 The drivers will be automatically installed.

# Confirming Windows 2000/XP Driver Installation

- 1 From Windows 2000/XP, open the Control Panel from "My Computer" followed by the System icon.
- 2 Choose the "Hardware" tab, then click the "Device Manager" tab.
- Click the "+" in front of "SCSI and RAID Controllers" hardware type. The driver 3 "SiS 180 Raid Controller" should appear.

## Confirming Windows 98/Me Driver Installation

- 1 From Windows 98/Me, open the Control Panel from "My Computer" followed by the System icon.
- 2 Choose the "Device Manager" tab.
- 3 Click the "+" in front of "IDE ATA/ATAPI Controllers" hardware type. The driver "SiS 180 IDE Dual Channel" and "SiS 180 IDE/RAID Controller" should appear.

# **BIOS Utility Operation**

BIOS Utility supports windows 2000/XP/98/Me.

## Starting BIOS Utility

1 Boot your system. If this is the first time you have booted with the SiS 964 and the drives installed, the BIOS will display the following:

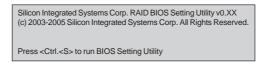

2 Press <Ctrl-S> keys to display the SiS 964 Utility Main Menu.

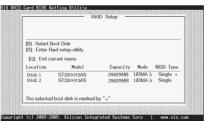

- 3 You can press <B> key to select the boot disk on the 964 controller. The yellow highlight will show on the disk and you can switch it to select the disk you wanted. Press "Enter" key to select it and the selected boot device will be marked by "\*". The default boot device will be set as **Disk 1**.
- 4 Press <R> to display the RAID setup menu below. This is the fastest and easiest method to creating your first array.

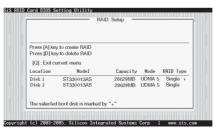

# Create RAID

• SIS 964 controller support RAID 0, RAID 1 and JBOD.

## Creating a RAID 0 (Stripe) Array for Performance

- SIS 180 enables users to create striped arrays with 2, 3, or 4 drives.
- SIS 964 only supports 2 SATA drivers to create a stripe array.

To create an array for best performance, follow these steps:

- 1 Press <A> to start creating a RAID array.
- 2 Press <2> and <Enter> to select RAID 0.

| RAID Type :<1> JBOD <2> RAID 0 <3> RAID 1 <4> RAID 0+1 : 2 |             |          |        |           |  |  |  |
|------------------------------------------------------------|-------------|----------|--------|-----------|--|--|--|
|                                                            |             |          |        |           |  |  |  |
| - [Q] : Exit o                                             | arrent menu |          |        |           |  |  |  |
| Location                                                   | Madel       | Capacity | Mode   | RAID Type |  |  |  |
| Disk 1                                                     | ST330013AS  | 28629MB  | UDMA 5 | Single *  |  |  |  |
| Disk 2                                                     | ST330013AS  | 28629MB  | UDMA 5 | Single    |  |  |  |
|                                                            |             |          |        |           |  |  |  |

3 You will have two selections to create a RAID 0 array. The default value is <1>. If you select <1>Auto Create, you can create a RAID 0 array faster and easier. The Blocksize will be selected by its default value "64K". The result after creating will be show on step 8. Besides, you also can select <2>Manual Create, see following steps.

| RAID 0      |                         |          |        |           |
|-------------|-------------------------|----------|--------|-----------|
| <1> Auto Cr | eate <2> Manual Create  | :2       |        |           |
| [Q]: Exit e | urrent menu             |          |        |           |
| Location    | Model                   | Capacity | Mode   | RAID Type |
| Disk 1      | ST330013AS              | 28629MB  | UDMA 5 | Single ×  |
| Disk 2      | ST330013AS              | 28629MB  | UDMA 5 | Single    |
| The eductor | d boot disk is marked l | by ""    |        |           |

4 Press <1>-<5> keys and <Enter> to select Block Size. (Default:64K)

| RAID 0<br>Block Size := | 1> 16K <2> 32K <3>    | 64K <4>128K | <5> 256K | • 3       |
|-------------------------|-----------------------|-------------|----------|-----------|
| [Q] : Exit o            |                       |             | -0- 2004 |           |
| Location                | Mode1                 | Capacity    | Node     | RAID Type |
| Disk 1                  | ST330013AS            | 28629MB     |          | Single +  |
| Disk 2                  | ST330013AS            | 28629MB     | UDMA 5   | Single    |
|                         |                       |             |          |           |
|                         | I boot disk is marked |             |          |           |

5 Use <↑ > <↓ > to select disk, and press <Enter> to select disk, <Q> to exit. When you press <Enter> on the disk you wanted, the RAID Type will be changed from Single to RAID 0. An the disk you select first will be the SOURCE disk.

|              | ect and press <enter> to<br/>u select first will be</enter> |          | isk    |           |
|--------------|-------------------------------------------------------------|----------|--------|-----------|
| [Q] : Exit e |                                                             |          |        |           |
| Location     | Model                                                       | Capacity | Node   | RAID Type |
| Disk 1       | ST330013AS                                                  | 28629MB  | UDMA 5 | RAID 0    |
| Disk 2       | ST330013AS                                                  | 28629MB  | UDMA 5 | Single    |
|              |                                                             |          |        |           |

6 Next, you will see a message "Split the SOURCE(DISK x) data to RAID disks?". Press <N> and <Enter> to create RAID 0 array only or press <Y> and <Enter> to split the data from source disk to other disks.

| RAID 0       |                         |                |        |           |
|--------------|-------------------------|----------------|--------|-----------|
| Split the So | OURCE(Disk 1) data      | to RAID disks? | N      |           |
| [Q] : Exit c | urrent menu             |                |        |           |
| Location     | Model                   | Capacity       | Node   | RAID Type |
| Disk 1       | ST330013AS              | 28629MB        | UDMA 5 | RAID 0 •  |
| Disk 2       | ST330013AS              | 28629MB        | UDMA 5 | RAID 0    |
|              | d boot disk is marked l |                |        |           |

7 Starting splitting action, the following frame will be shown.

| RAID 0       |                         |          |        |           |
|--------------|-------------------------|----------|--------|-----------|
| Please wait  | / Write 20%             |          |        |           |
| [Q] : Exit o | arrent menu             |          |        |           |
| Location     | Model                   | Capacity | Mode   | RAIB Type |
| Disk 1       | ST330013AS              | 28629MB  | UDMA 5 | RAID 0 •  |
| Disk 2       | ST330013AS              | 28629MB  | UDMA 5 | RAID 0    |
| The selecter | l boot disk is marked l | by "•"   |        |           |

8 After all steps finished, press ,<Q> until escape the setup menu and RAID 0 array will be show on the top of the main frame.

| RAID 0 : I   | isk 1 Disk 2                         | UD Setup - |        |           |
|--------------|--------------------------------------|------------|--------|-----------|
|              | y to create RAID<br>y to delete RAID |            |        |           |
| [Q] : Exit o | urrent menu                          |            |        |           |
| Location     | Model                                | Capacity   | Node   | RAID Type |
| Disk 1       | ST330013AS                           | 28629MB    | UDMA 5 | RAID 0 •  |
| Disk 2       | ST330013AS                           | 28629MB    | UDMA 5 | RAID 0    |
| The selecte  | d boot disk is marked                | by *•*     |        |           |

- 9 Press <Q> again to exit this BIOS utility and the red message frame will show. Press <Y> and <Enter> to save changes.
- 10 Once the array has been created, you will need to FDISK and format the array as if it were a new single hard drive.

| RAID 0 : I     | 0isk 1 Disk 2         |               |        |           |
|----------------|-----------------------|---------------|--------|-----------|
| [B] :<br>[B] : |                       |               |        | 7         |
| [0]:           | Do You Want to        | save changes: |        |           |
| Location       | Mode1                 | Capacity      | Node   | RAID Type |
| Disk 1         | ST330013AS            | 28629MB       | UDMA 5 | RAID 0 *  |
| Disk 2         | ST330013AS            | 28629MB       | UDMA 5 | RAID 0    |
| The selecter   | l boot disk is marked | hv ""         |        |           |

# Creating a RAID 1 (Mirror) Array

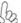

SIS 964/180 enables users to create Mirror arrays with 2 drives only.

To create a Mirror array, follow these steps:

- 1 Press <A> to start creating a RAID array.
- 2 Press <3> and <Enter> to select Mirror.

|             |                          | MD Setup -         |        |           |
|-------------|--------------------------|--------------------|--------|-----------|
|             | <1> JBOD <2> RAID (      |                    | - DADA |           |
|             | urrent menu<br>Mode 1    | Capacity           |        | RAID Type |
|             | ST330013AS<br>ST330013AS | 28629MB<br>28629MB | UDMA 5 |           |
| The selecte | d boot disk is marked    | bv "*"             |        | -         |

3 You will have two selections to create a RAID 1 array. The default value is <1>. If you select <1>Auto Create, you can create a RAID 1 array faster and easier. The result after creating will be show on step 7. Besides, you also can select <2>Manual Create, see following steps.

| RAID 1<br><1> Auto Cres<br>[Q]: Exit cu<br>Location | ate <2> Manual Create<br>creat menu<br>Node1      | :2<br>Capacity     | Node | RAID Type          |
|-----------------------------------------------------|---------------------------------------------------|--------------------|------|--------------------|
| Disk 1<br>Disk 2                                    | ST330013AS<br>ST330013AS<br>bool disk is marked I | 28629MB<br>28629MB |      | Single +<br>Single |

4 Use <↑ > < ↓ > to select disk, and press <Enter> to select disk, <Q> to exit. When you press <Enter> on the disk you wanted, the RAID Type will be changed from **Single** to **RAID 1**. The same as RAID 0, the disk you select first will be the SOURCE disk.

| RAID 1       |                                                             |             |        |           |
|--------------|-------------------------------------------------------------|-------------|--------|-----------|
|              | ect and press <enter> to<br/>a select first will be</enter> |             |        |           |
| [Q] : Exit o |                                                             | me SOURCE G | 156    |           |
| Location     | Model                                                       | Capacity    | Node   | RAID Type |
| Disk 1       | ST330013AS                                                  | 28629MB     | UDMA 5 | RAID 1 •  |
| Disk 2       | ST330013AS                                                  | 28629MB     | UDMA 5 | Single    |
|              |                                                             |             |        |           |
|              |                                                             |             |        |           |

5 Next, you will see a message "Duplicate the SOURCE (DISK x) data to RAID disks?". Press <N> and <Enter> to create RAID 1 array only or press <Y> and <Enter> to duplicate the data from source disk to mirror disk.

| RAID 1       |                         |                |         |           |
|--------------|-------------------------|----------------|---------|-----------|
| Duplicate I  | he SOURCE(Disk 1)       | data to RAID d | isks? N |           |
| [Q] : Exit o | rrent menu              |                |         |           |
| Location     | Model                   | Capacity       | Node    | RAID Type |
| Disk 1       | ST330013AS              | 28629MB        | UDMA 5  |           |
| Disk 2       | ST330013AS              | 28629MB        | UDMA 5  | RAID 1    |
|              | l boot disk is marked l |                |         |           |

6 Starting duplicating action, the following frame will be showing.

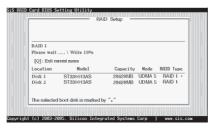

7 After all steps finished, press <Q> until escape the setup menu and RAID 1 array will be show on the top of the main frame.

| RAID 1 : .   | Disk 1 Disk 2    |          |        |           |
|--------------|------------------|----------|--------|-----------|
| Press IA1 ke | y to create RAID |          |        |           |
|              | y to delete RAID |          |        |           |
| [Q] : Exit c | urrent menu      |          |        |           |
| Location     | Model            | Capacity | Node   | RAID Type |
| Disk 1       | ST330013AS       | 28629MB  | UDMA 5 | RAID 1    |
| Disk 2       | ST330013AS       | 28629MB  | UDMA 5 | RAID 1    |
| Disk 2       |                  | 28629MB  |        |           |

- 8 Press <Q> again to exit this BIOS utility and the red message frame will show as the same as the creation of the RAID 0 array. Press <Y> and <Enter> to save changes.
- 9 Once the array has been created, you will need to FDISK and format the array as if it were a new single hard drive.

## Creating a JBOD Array

1 SIS 180 enables users to create JBOD arrays with 2,3, or 4 drives.

2 SIS 964 only supports 2 SATA drivers to create a JBOD arrays.

To create an JBOD array, follow these steps:

- 1 Press <A> to start creating a RAID array.
- 2 Press <1> and <Enter> to select JBOD.
- 3 You will have two selections to create a JBOD array. The default value is <1>. If you select <1>Auto Create, you can create a JBOD array faster and easier. The result after creating will be show on step 5. Besides, you also can select <2>Manual Create, see following steps.

| RAID Type :- | <1>JBOD <2>RAID 0 | ) <3> RAID 1 <4 | > RAID 0 | 1:1       |
|--------------|-------------------|-----------------|----------|-----------|
|              |                   |                 |          |           |
| [Q] : Exit o | irrent menu       |                 |          |           |
| Location     | Model             | Capacity        | Node     | RAID Type |
| Disk 1       | ST330013AS        | 28629MB         | UDMA 5   | Single *  |
| Disk 2       | ST330013AS        | 28629MB         | UDMA 5   | Single    |
|              |                   |                 |          |           |

4 Use <1> < ↓ > to select disk, and press <Enter> to select disk, <Q> to exit. When you press <Enter> on the disk you wanted, the RAID Type will be changed from **Single** to **JBOD**.

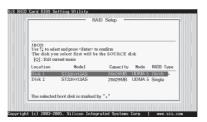

5 After all steps finished, press <Q> until escape the setup menu and JBOD array will be show on the top of the main frame.

|                | y to create RAID        |          |        |        | _   |
|----------------|-------------------------|----------|--------|--------|-----|
|                | ay to delete RAID       |          |        |        |     |
| - [Q] : Exit c | urrent menu             |          |        |        |     |
| Location       | Model                   | Capacity | Node   | RAID T | уре |
| Disk 1         | ST330013AS              | 28629MB  | UDMA 5 | JBOD   | *   |
| Disk 2         | ST330013AS              | 28629MB  | UDMA 5 | JBOD   |     |
| The selecte    | d boot disk is marked l | by ""    |        |        |     |

- 6 Press <Q> again to exit this BIOS utility and the red message frame will show as the same age as the creation of the RAID 0 array. Press <Y> and <Enter> to save changes.
- 7 Once the array has been created, you will need to FDISK and format the array as if it were a new single hard drive.

This concludes Chapter 5.